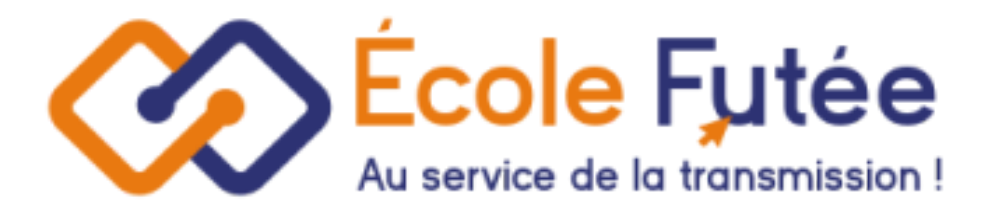

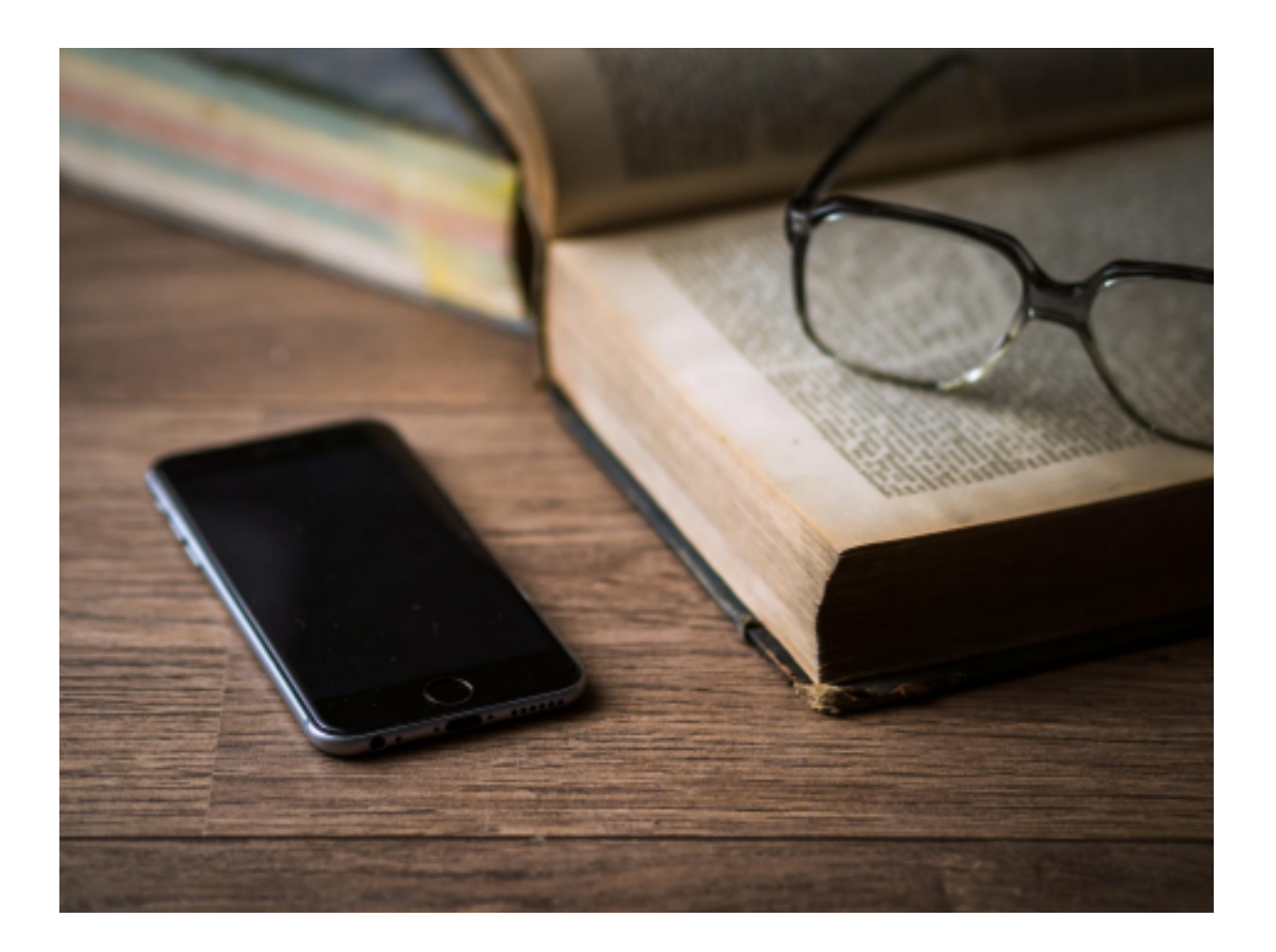

Logiciel Ecole Futée Manuel d'utilisation

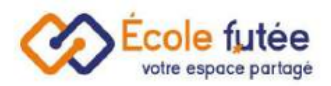

# <span id="page-1-0"></span>Module Communication et Inscriptions

Le module communication et Inscriptions est une brique idéale pour gérer la transmission des informations et pour faciliter vos inscriptions / réinscriptions des élèves dans les écoles.

- Communiquez efficacement et de manière sécurisée
- Dématérialisez vos inscriptions élèves rapidement
- Facilitez-vous la vie et gagnez du temps sur vos inscriptions/réinscriptions
- Partagez les informations internes efficacement en un clic

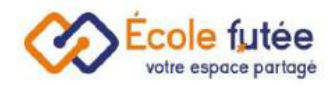

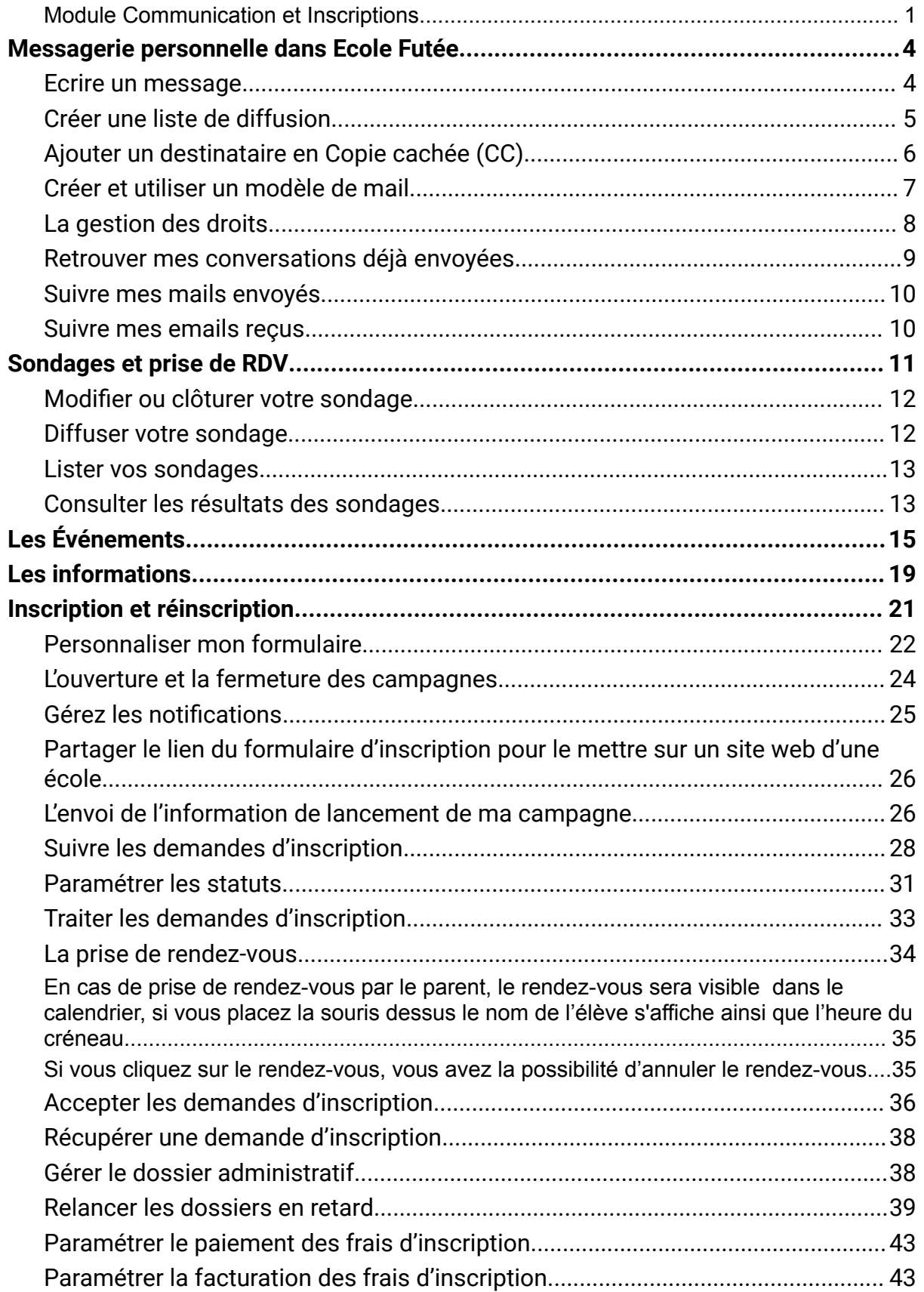

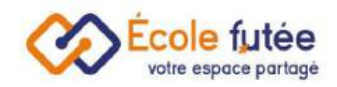

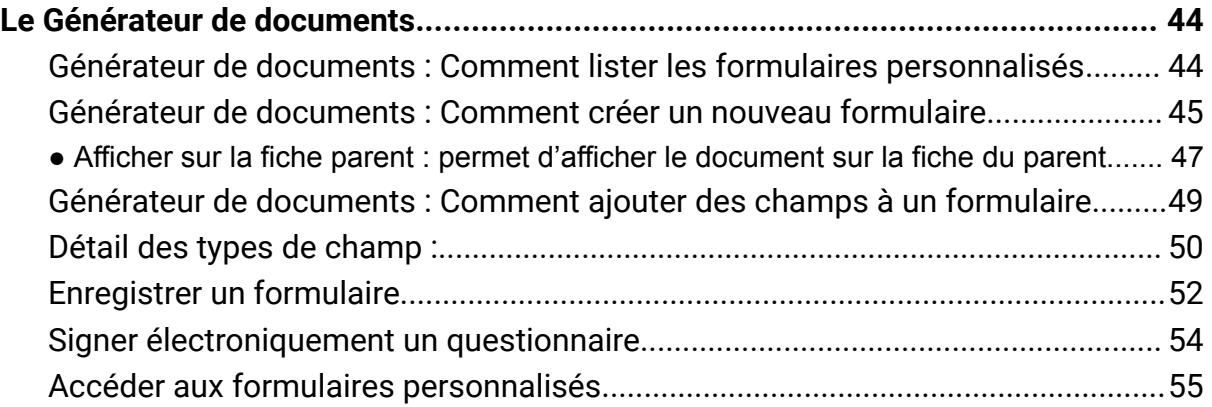

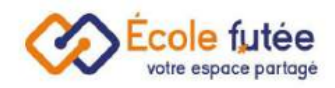

# <span id="page-4-0"></span>Messagerie personnelle dans Ecole Futée

En tant qu'Utilisateur, je peux communiquer avec l'ensemble des autres utilisateurs (Directeur, Enseignant, Parents …) directement depuis la Messagerie personnelle dans Ecole Futée. Cette fonctionnalité sécurisée permet d'éviter de partager les adresses mails privées et d'assurer un suivi précis des échanges.

## <span id="page-4-1"></span>Ecrire un message

Pour écrire un message, je me rends dans le menu Messagerie du module Communication.

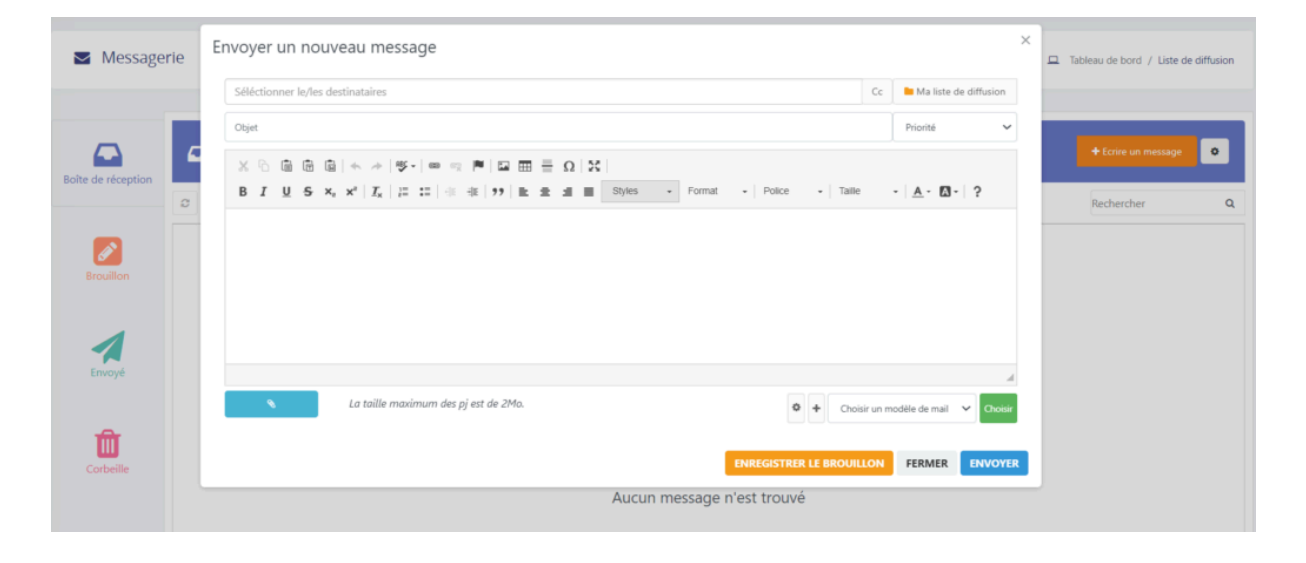

Le fonctionnement de cette messagerie sécurisée est semblable à celui de la messagerie sécurisée d'un site bancaire par exemple. En cliquant sur

+ Ecrire un message

je peux envoyer un message en y associant une pièce jointe si besoin à un destinataire.

Je sélectionne le/les destinataires :

- Parents d'un groupe
- Elèves d'un groupe
- Parents d'un niveau
- Elèves d'un niveau
- Parents d'une classe
- Élèves d'une classe
- Parents de l'école

 $\times$ 

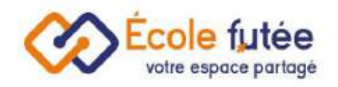

- Enseignants de l'école
- Elèves de l'école
- Directeur de l'école
- Directeur pédagogique de l'école
- Surveillant de l'école
- Assistant de directeur de l'école
- Trésorier de l'école

Envoyer un nouveau message Séléctionner le/les destinataires Ma liste de diffusion  $Cc$ Parents d'un groupe Priorité Parents du groupe: Club de musique <sup>18</sup> Parents du groupe: Club de sport Parents du groupe: Club d'échec  $A - 2$ Élèves d'un groupe 출 Élèves du groupe: Club de musique  $\times$ Envoyer un nouveau message  $\vec{a}$  Tous les techniques  $\vec{a}$   $\vec{b}$  Tous les jardiniers  $\vec{a}$   $\vec{b}$  Tous les Bibliothécaires  $Cc$ Ma liste de diffusion Information importante établissement Priorité

J'indique enfin l'objet de mon message et son contenu, je peux également sélectionner la priorité du message (basse, moyenne, haute) et ajouter des pièces

jointes avant de cliquer sur **ENVOYER** 

#### <span id="page-5-0"></span>Créer une liste de diffusion

Pour créer une liste de diffusion, je sélectionne le/les destinataires :

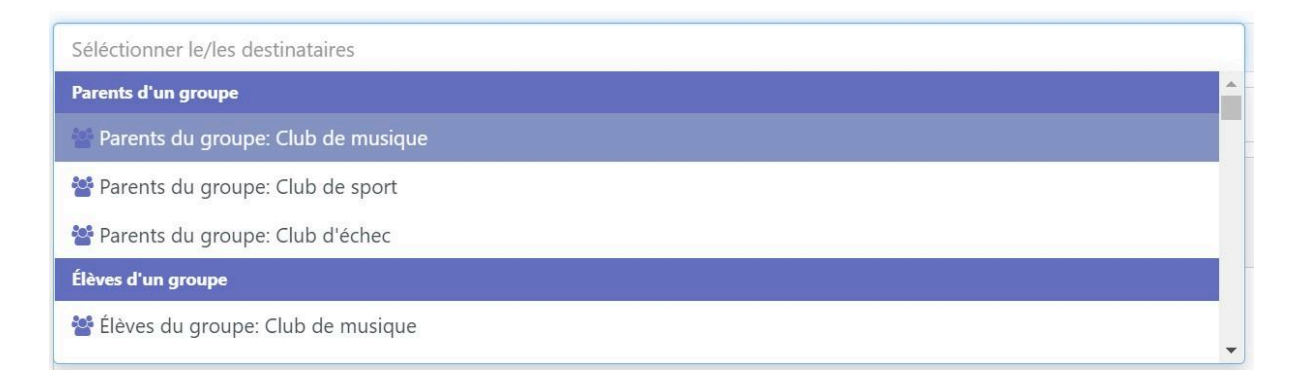

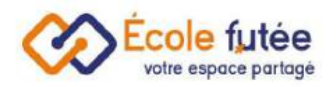

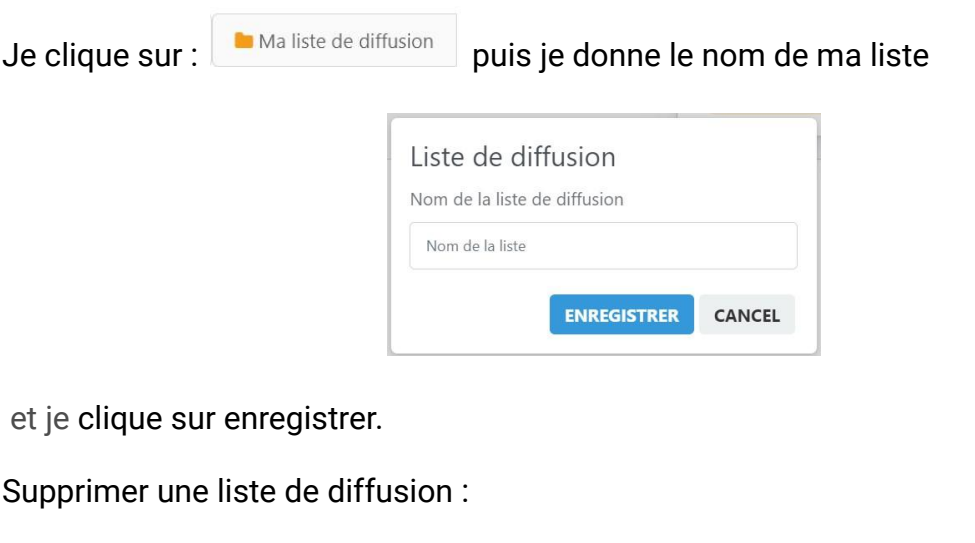

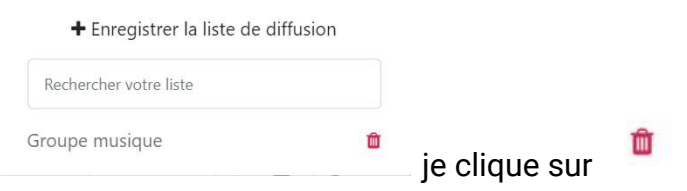

# <span id="page-6-0"></span>Ajouter un destinataire en Copie cachée (CC)

# Pour cela, je clique sur CC

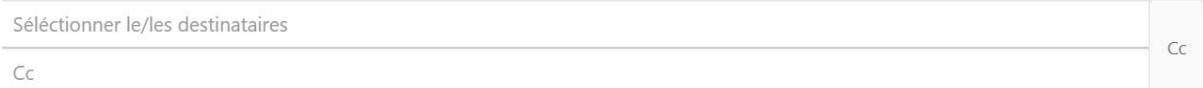

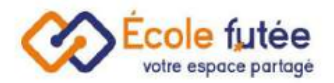

## <span id="page-7-0"></span>Créer et utiliser un modèle de mail

Je peux utiliser des modèles de mails, afin de ne pas avoir à les ressaisir à chaque envoi.

● Créer un modèle

Pour créer un modèle d'email, je saisis le contenu de mon mail, puis je clique  $\pm$  je choisis un nom pour ce modèle et je l'enregistre en tant que modèle de mail.

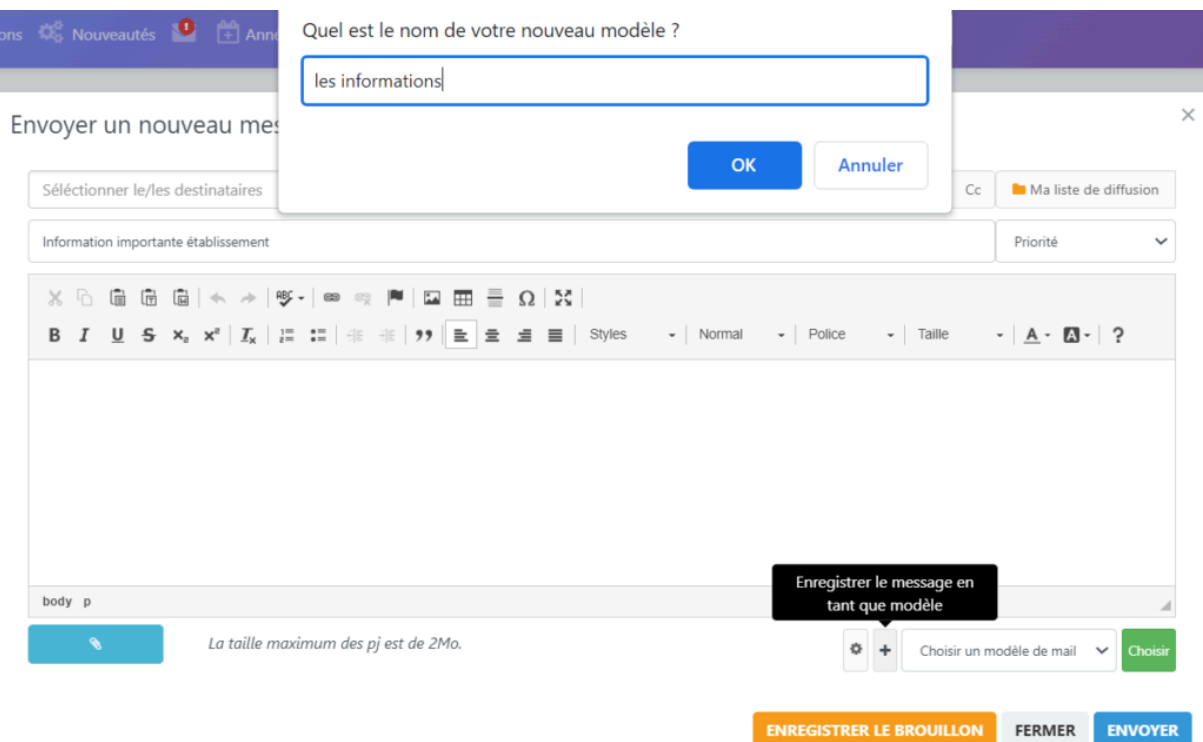

#### ● Utiliser un modèle

Pour utiliser un modèle, je choisis tout simplement un modèle dans le bas de l'écran de rédaction.

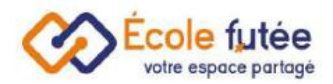

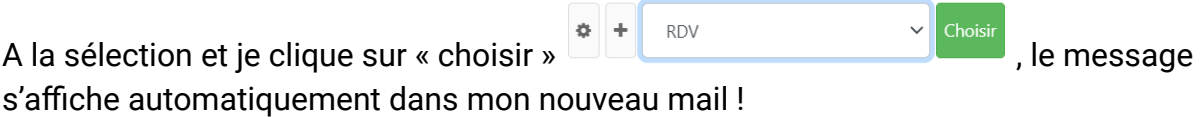

● Supprimer un modèle d'email

Pour supprimer un modèle, je clique sur la petite roue située dans la même zone, et j'arrive sur ma bibliothèque de modèles, menu « bibliothèque des mails/sms » du module administration . Je peux modifier et supprimer le modèle.

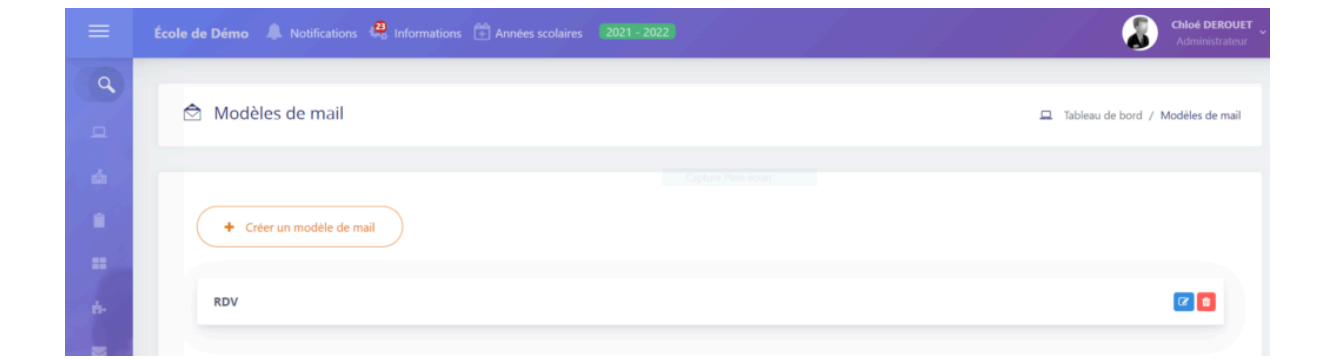

## <span id="page-8-0"></span>La gestion des droits

Depuis la boîte de réception, je peux paramétrer les droits de communication, de façon très fine, et rôle par rôle. Je vais ainsi pouvoir déterminer qui peut écrire à qui depuis cette messagerie.

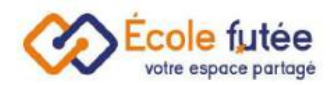

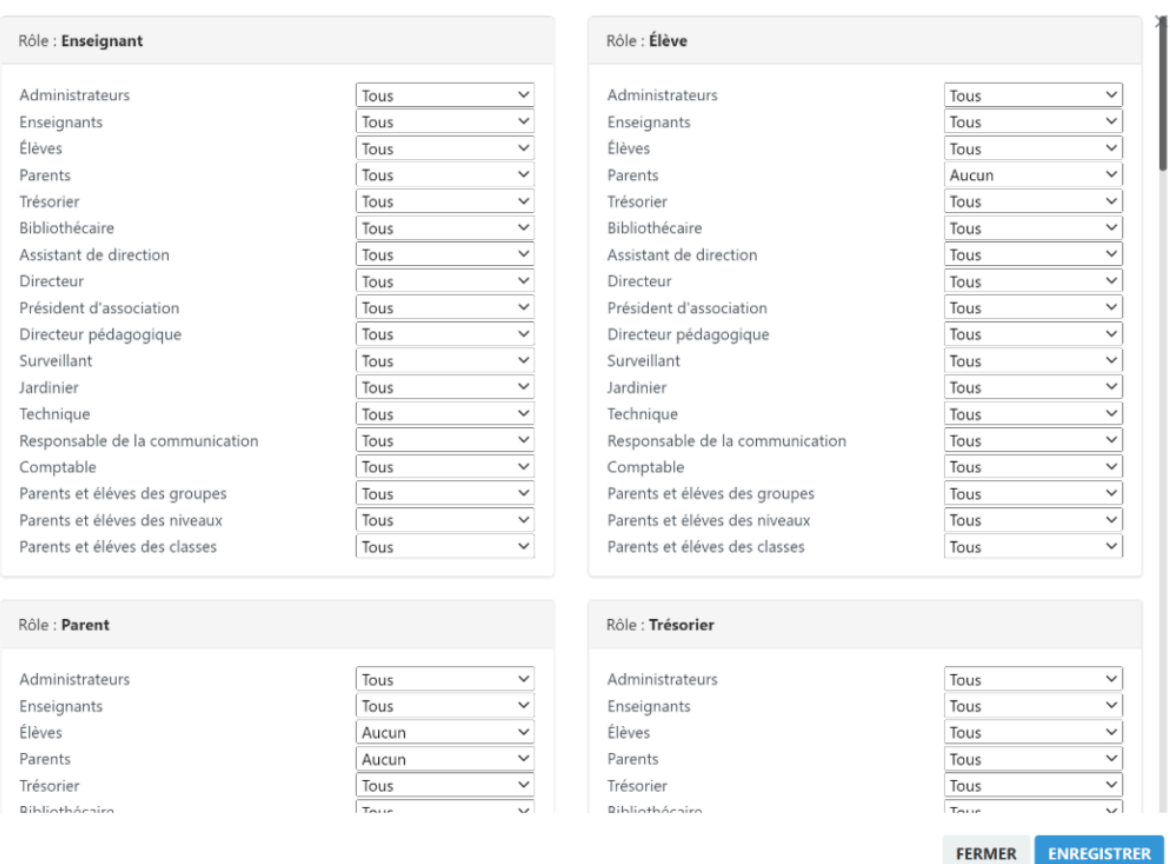

# <span id="page-9-0"></span>Retrouver mes conversations déjà envoyées

Depuis le menu de la messagerie, je peux également consulter mes conversations déjà lancées, mes brouillons, les éléments envoyés et supprimés :

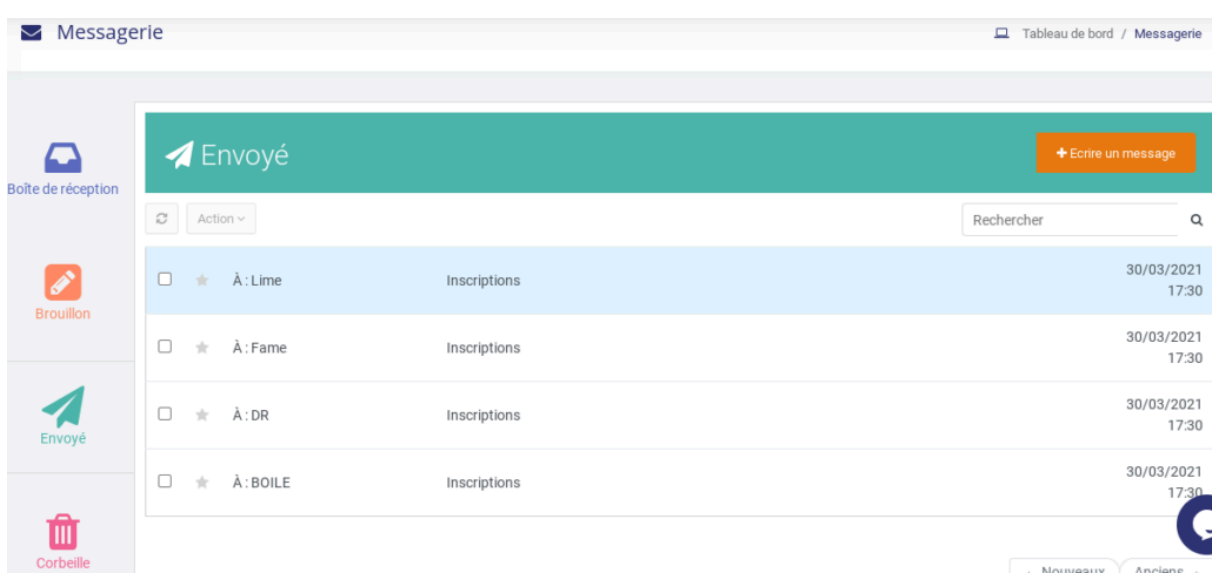

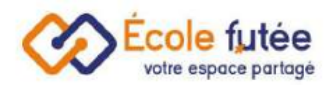

### <span id="page-10-0"></span>Suivre mes mails envoyés

Depuis le module Administration, je peux retrouver tous mes mails envoyés.

#### <span id="page-10-1"></span>Suivre mes emails reçus

Les emails reçus sont disponibles à trois endroits :

- dans le tableau de bord, sur l'encart « Messagerie »
- depuis le menu « Messagerie »
- dans la boite email du destinataire final, avec la PJ afférente (le cas échéant), et si les [notifications](https://ecole-futee.com/base-de-connaissance/la-gestion-des-notifications-par-mail/) du système ont bien été paramétrées pour qu'une copie du message arrive sur l'email personnel.

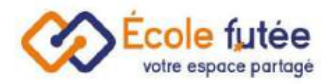

# <span id="page-11-0"></span>Sondages et prise de RDV

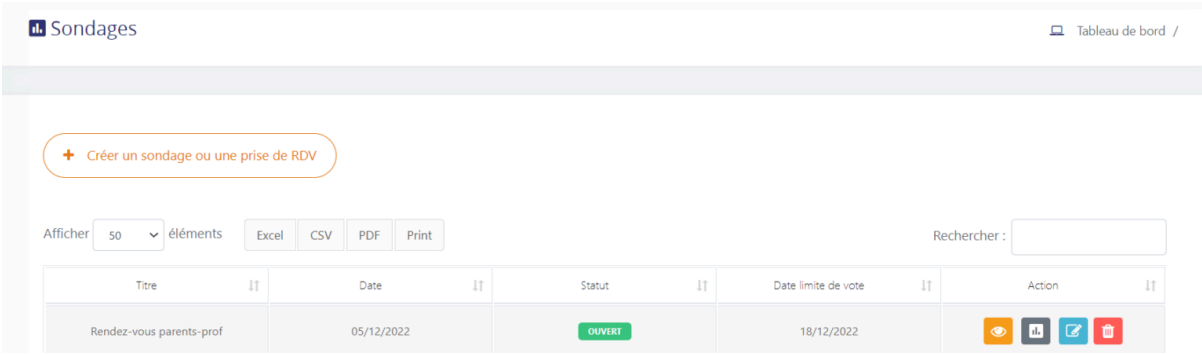

Depuis, le Module [Communication](https://ecole-futee.com/module-communication-inscriptions/) & Inscriptions, je peux créer un sondage et une prise de rendez-vous sur Ecole Futée avec le bouton :

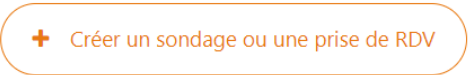

Pour créer un sondage, je choisis un Titre, je sélectionne le type de sondage que je souhaite mettre en place :

- Choix date
- Choix multiple
- Choix unique
- Réponse écrite

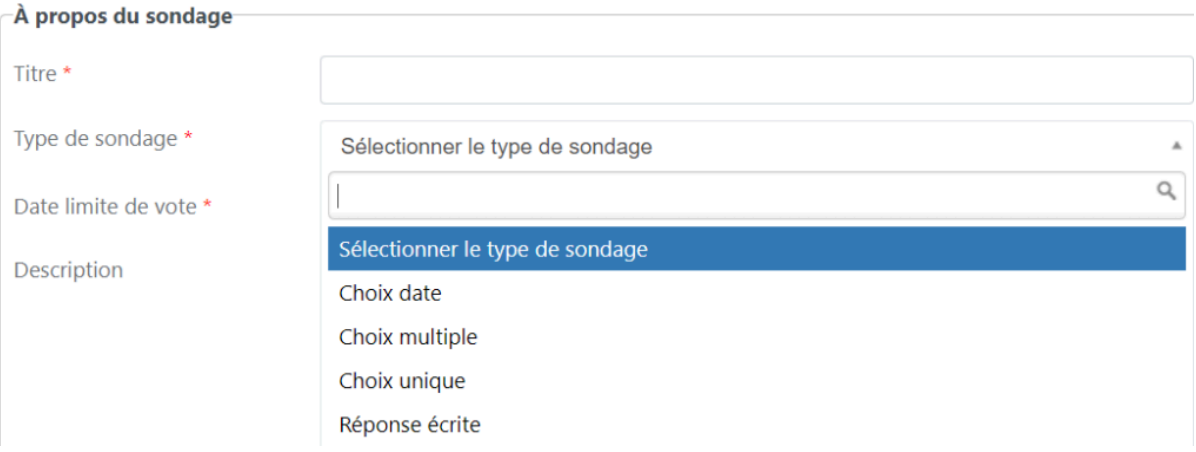

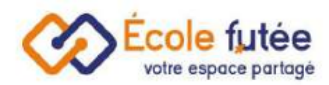

Le choix date vous permet de sélectionner une à plusieurs propositions et de proposer plusieurs créneaux aux étudiants ou aux parents.

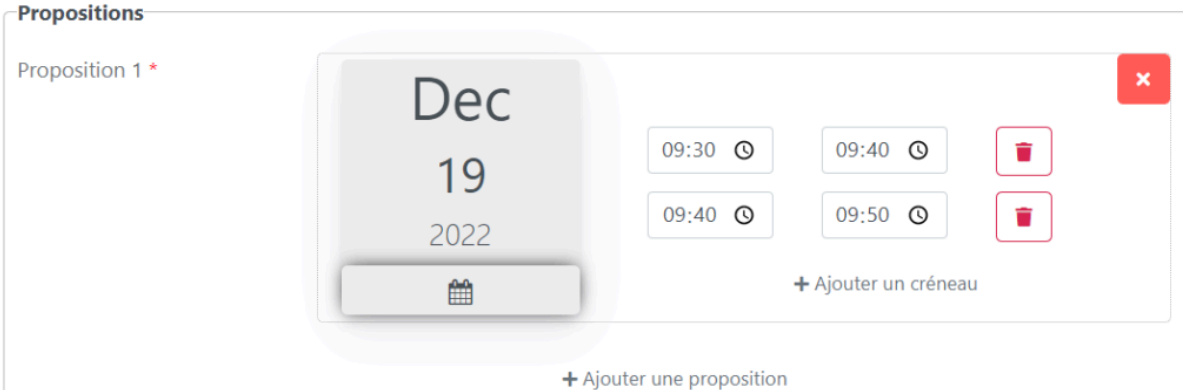

## <span id="page-12-0"></span>Modifier ou clôturer votre sondage

Vous pouvez modifier votre sondage (ajouter des choix, décaler la date, modifier le type de sondage) et le clôturer s'il est complet.

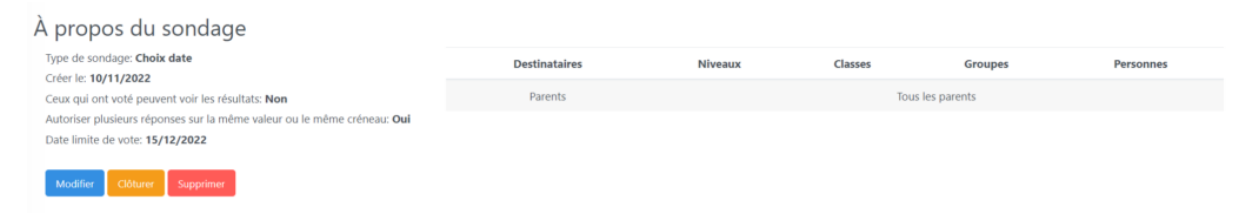

A savoir : toute modification sur un sondage déjà complété est impossible, pour conserver la cohérence des données !

#### <span id="page-12-1"></span>Diffuser votre sondage

En tant que directeur d'école, je peux gérer et choisir les destinataires de mon sondage. Cette vue vous permet de sélectionner tous les acteurs qui peuvent répondre à la demande.

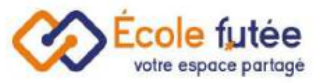

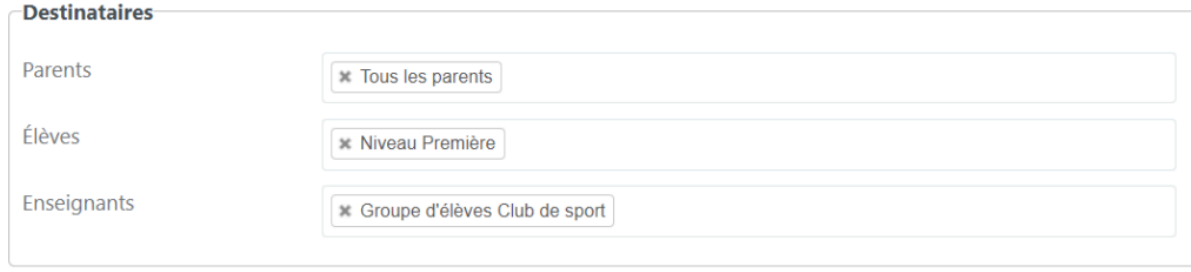

## <span id="page-13-0"></span>Lister vos sondages

En tant que directeur d'école, je peux consulter tous les sondages déjà créés sur la page <https://app.ecole-futee.com/communication/survey> . Je retrouve les sondages et leur état (Ouvert, Expiré, Clôturé).

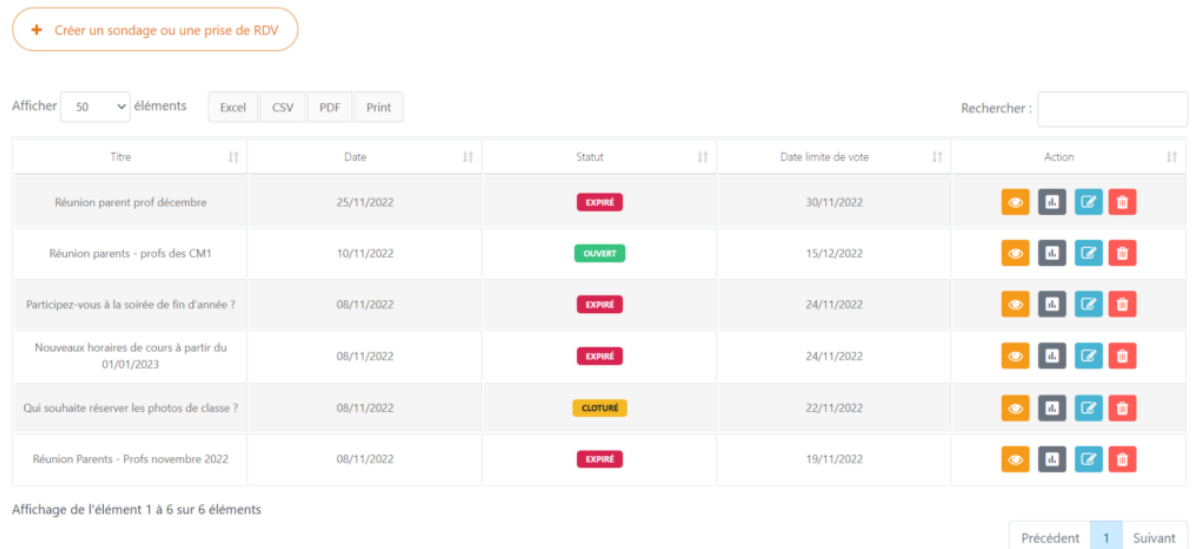

# <span id="page-13-1"></span>Consulter les résultats des sondages

En tant que directeur, vous avez la possibilité de voir les réponses à votre sondage.

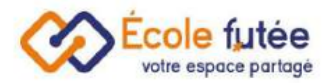

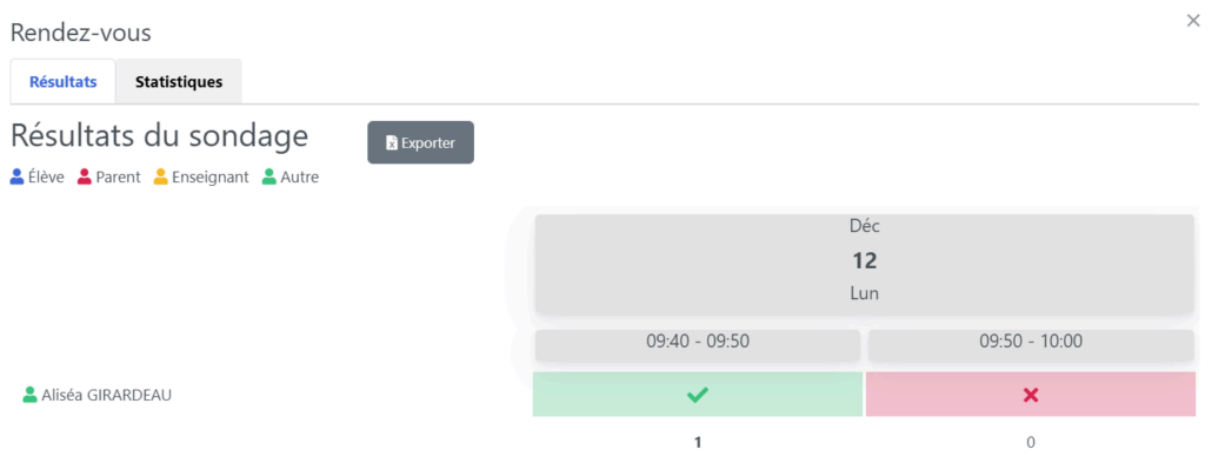

Les statistiques du sondage sont également disponibles.

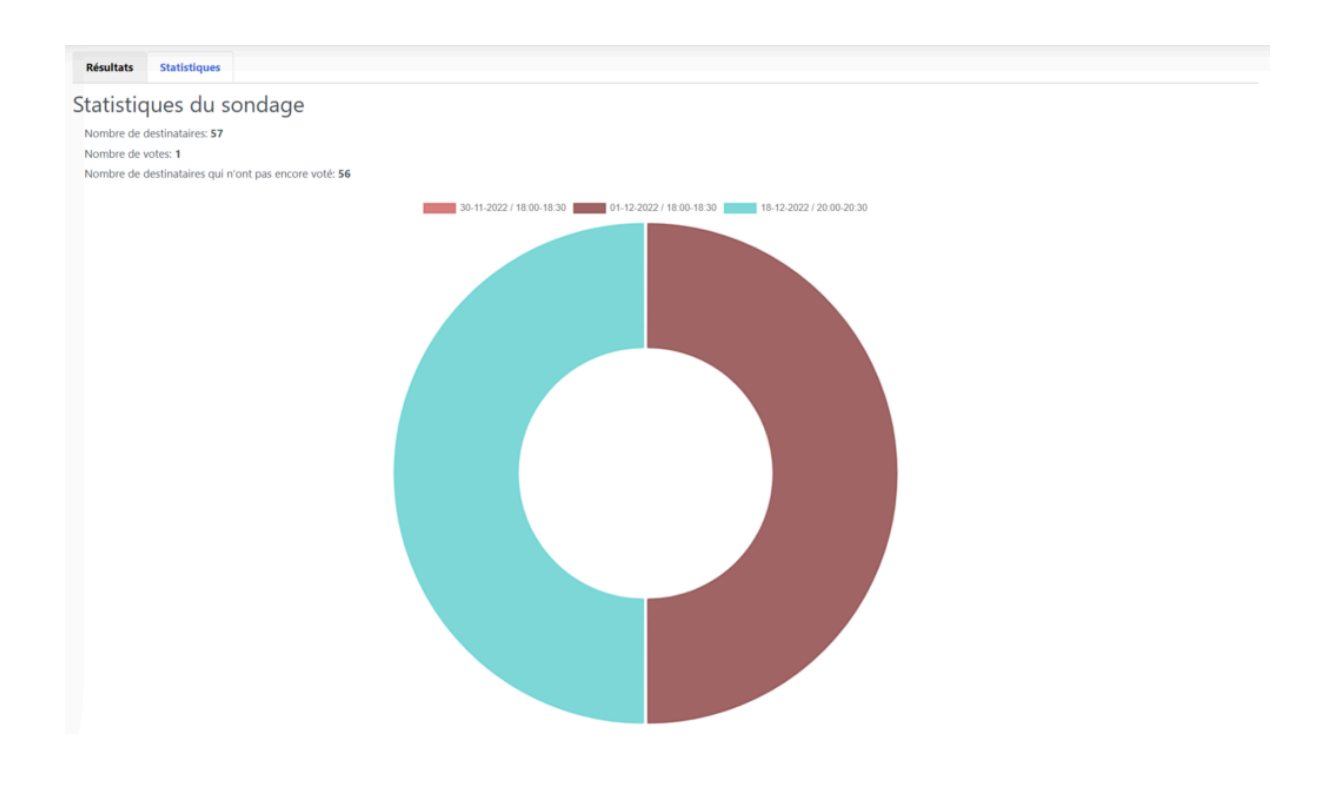

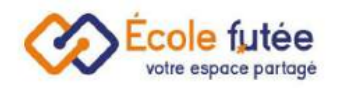

# <span id="page-15-0"></span>Les Événements

En tant que Directeur d'école, je peux créer et administrer et ajouter les événements de mon école depuis le menu Événements du module [Communication](https://ecole-futee.com/article-categories/module-communication/).

Ces événements sont sans gestion de droit d'accès. Tous les utilisateurs reçoivent par notification ces événements. Cette fonctionnalité me permet de partager rapidement et efficacement à l'ensemble des utilisateurs de la plateforme des événements prévus dans l'école (réunions, fête de fin d'année, vacances…). La vue affichée me permet de visualiser l'ensemble des événements déjà planifiés de mon école. Les données affichées sur ce tableau sont :

- Titre : le titre de l'événement
- Date : Date (et heure) du début de l'événement
- Date : Date (et heure) de fin de l'événement
- Pièce jointe : la pièce jointe éventuelle liée à l'événement publiée (exemple un flyer)
- Action : 3 boutons d'actions permettant de visualiser l'événement, de le modifier ou de le supprimer

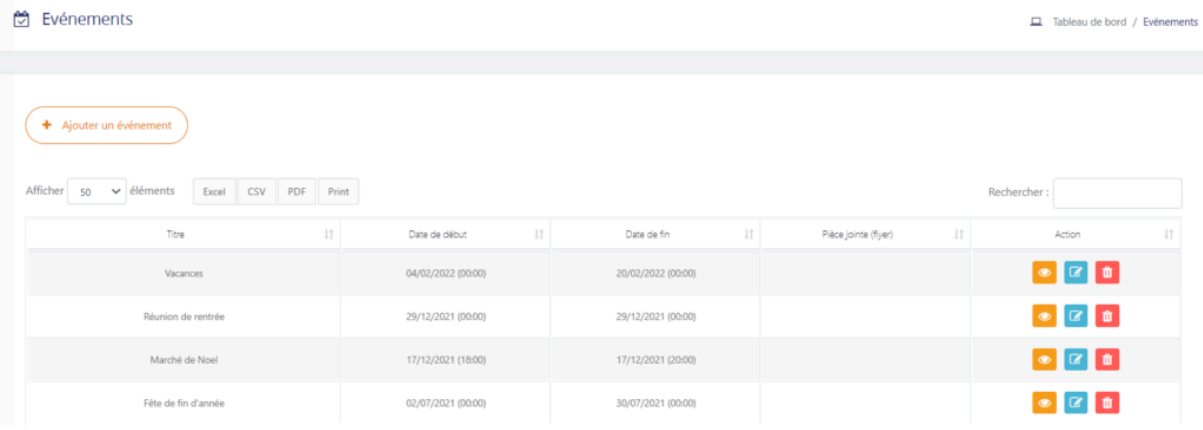

Pour ajouter un évènement:

Depuis le bouton  $\left( \frac{1}{2} \frac{a}{2} \right)$ , je peux ajouter un événement dans la base de l'école. Le formulaire affiché me permet de saisir les données liées à l'événement que je souhaite partager aux utilisateurs de la plateforme puis en cliquant sur

Ajouter un événement<br>
, de l'enregistrer.

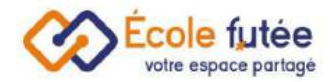

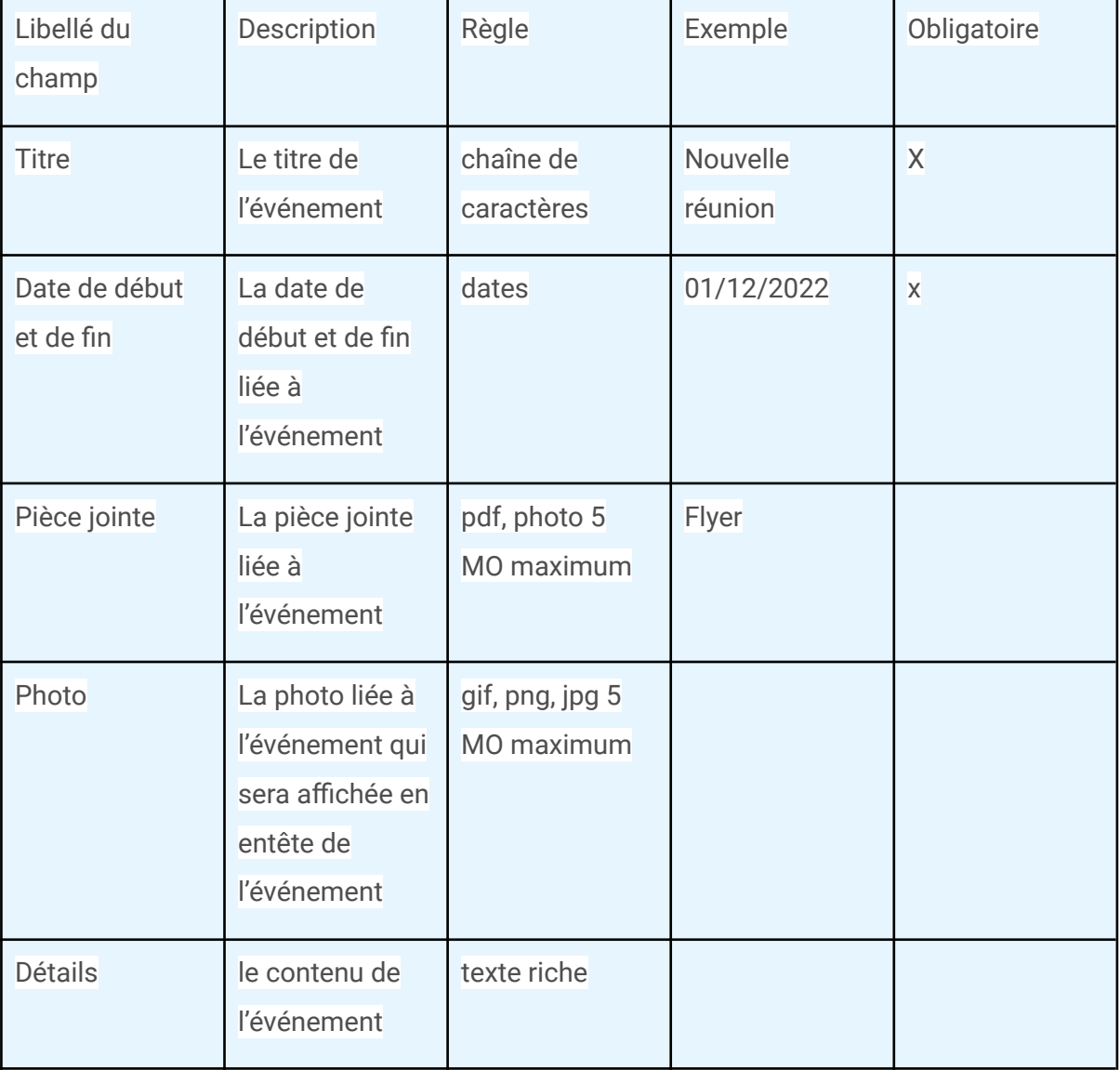

Dans mon événement dans l'onglet « détail » je peux également ajouter des images et pièces jointes :

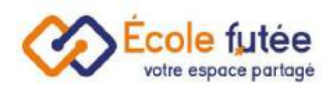

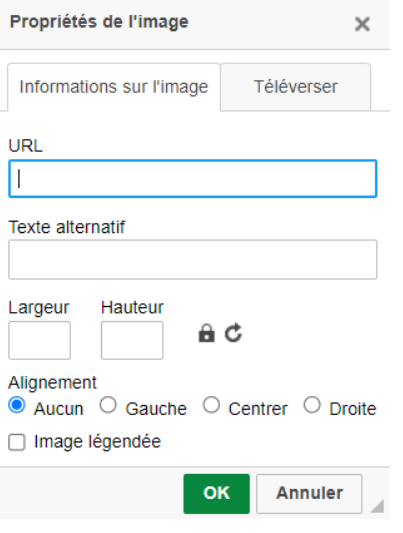

#### Je peux également partager un lien :

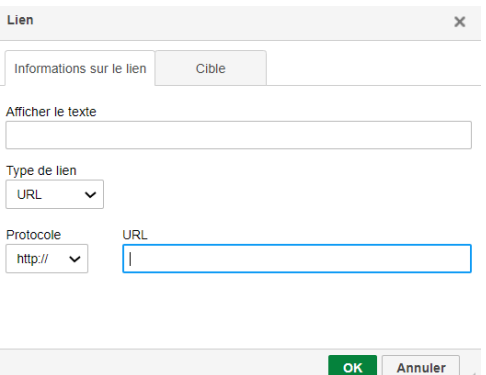

Ces informations se retrouvent également dans l'agenda du tableau de bord des utilisateurs.

En tant que Parent, je peux visualiser les événements de mon école depuis le menu

Événements du module Communication. En cliquant sur le bouton **ou** directement depuis mon tableau de bord, je peux visualiser le contenu de

l'événement et en cliquant sur  $\left[\begin{array}{cc} \frac{1}{2} & \frac{1}{2} & \frac{1}{2} & \frac{1}{2} & \frac{1}{2} & \frac{1}{2} & \frac{1}{2} \\ \frac{1}{2} & \frac{1}{2} & \frac{1}{2} & \frac{1}{2} & \frac{1}{2} & \frac{1}{2} \\ \frac{1}{2} & \frac{1}{2} & \frac{1}{2} & \frac{1}{2} & \frac{1}{2} & \frac{1}{2} \end{array}\right]$ , je peux confirmer ou ma participation à l'événement.

tion:

 $\overline{\overline{\mathsf{Voir}}}$ 

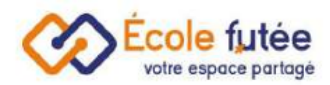

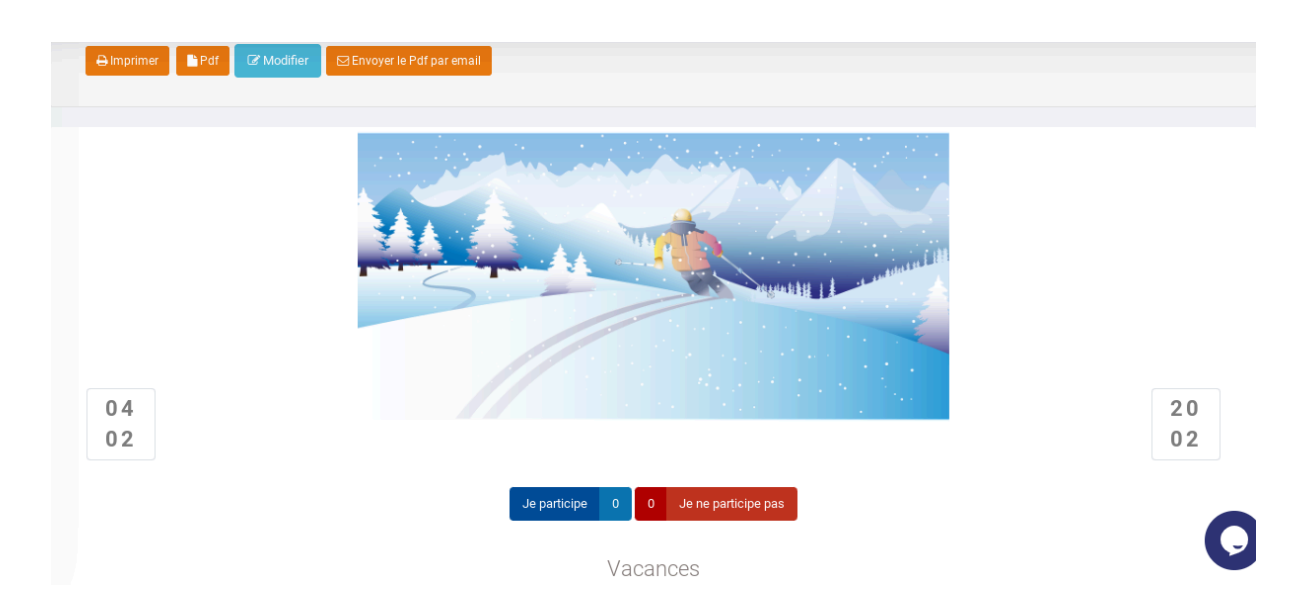

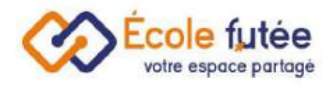

# <span id="page-19-0"></span>Les informations

En tant que Directeur d'école, je peux créer et administrer les informations générales de mon école dans la base depuis l'onglet Information du module Communication. Ces informations sont générales, sans gestion de droit d'accès. Tous les utilisateurs reçoivent par notification ces informations. Elles me permettent de communiquer rapidement et efficacement à l'ensemble des utilisateurs de la plateforme (réunions, départ ou arrivée, mesures sanitaires…). La vue affichée me permet de visualiser l'ensemble des informations générales de mon école. Les données affichées sur ce tableau sont :

- Titre : le titre de l'information
- Date : la date liée à l'information
- Information : le contenu de l'information tronqué à 40 caractères
- Pièce jointe : la pièce jointe éventuelle liée à l'information publiée
- Niveaux / groupes / classes
- Action : 3 boutons d'actions permettant de visualiser l'information, de la modifier ou de la supprimer

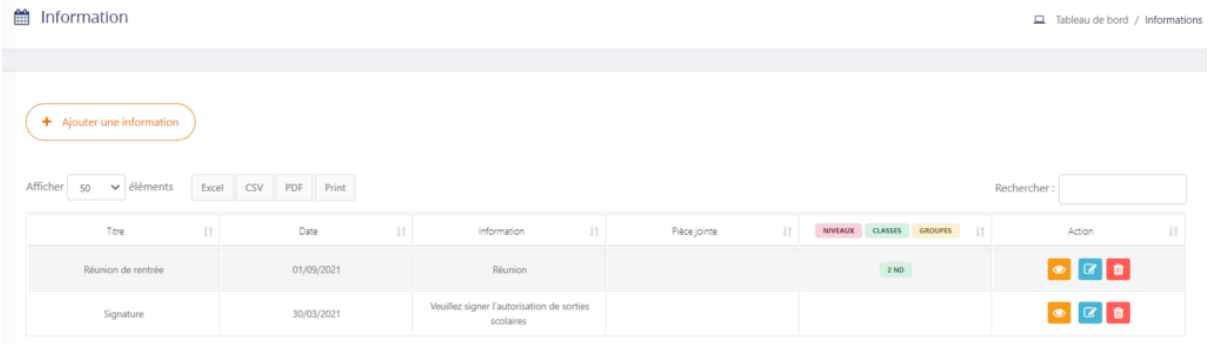

Depuis le bouton  $\left( \frac{1}{2} \frac{A_j}{2} \right)$ , je peux ajouter des informations générales dans la base de l'école. Le formulaire affiché me permet de saisir les données liées à l'information que je souhaite envoyer aux utilisateurs de la plateforme puis en

cliquant sur **Algouter une information**, de l'enregistrer. Également le bouton **de la me permet** de modifier une information déjà publiée.

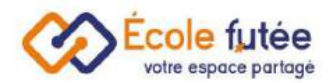

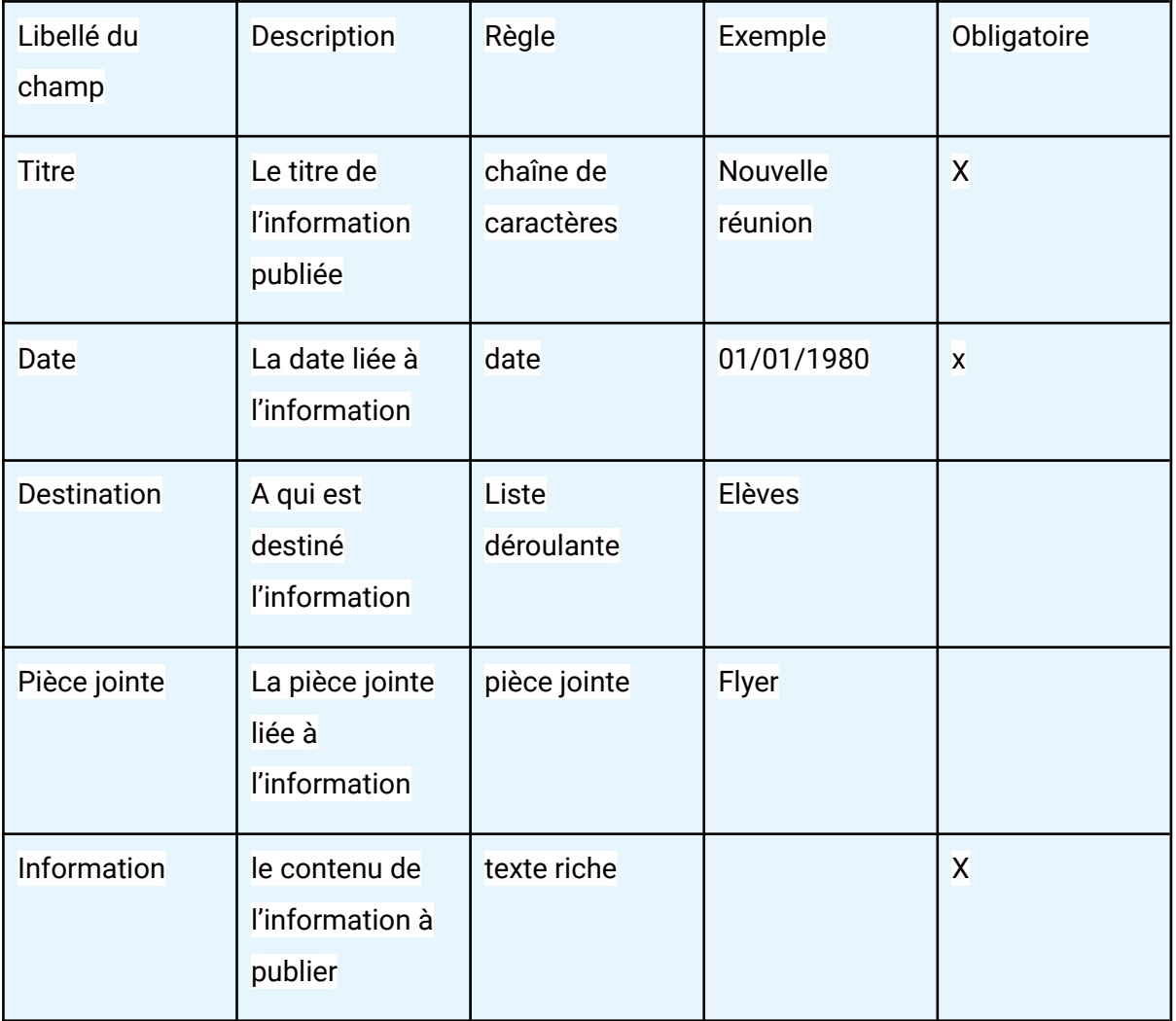

Ces informations se retrouvent également dans le tableau de bord des utilisateurs avec un lien direct vers le contenu de l'information.

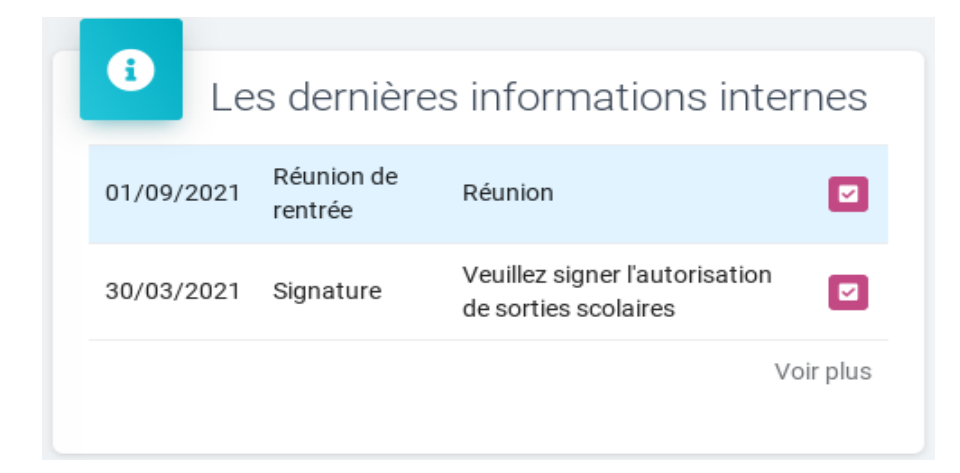

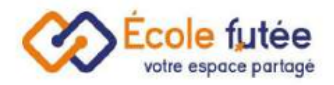

# <span id="page-21-0"></span>Inscription et réinscription

En tant que Directeur d'école, je peux gérer les inscriptions ou réinscriptions en ligne dans mon établissement.

Ce système totalement dématérialisé permet de simplifier le processus de validation des admissions, évite la ressaisie des informations et automatise les inscriptions.

Pour cela, je vais pouvoir créer et administrer mon formulaire en ligne d'admission proposé aux parents. Ce formulaire est ainsi totalement unique pour mon école et reste totalement personnalisable.

En tant que directeur, il est important de bien suivre les différentes étapes pour créer une campagne d'inscription. Voici les différentes étapes :

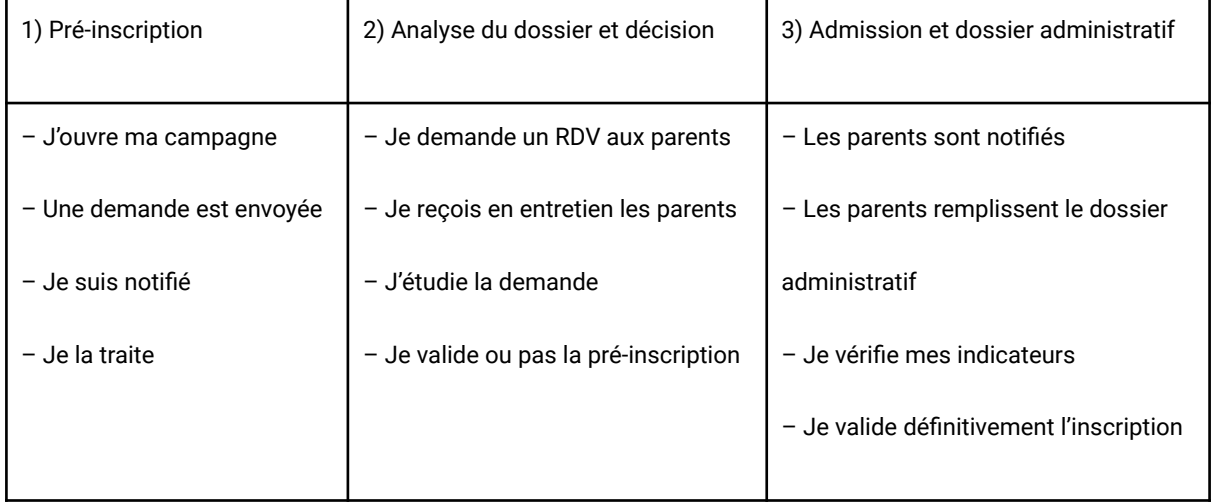

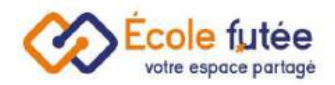

# <span id="page-22-0"></span>Personnaliser mon formulaire

Pour commencer à paramétrer mon formulaire en ligne, je me rends dans le menu Formulaire d'inscription depuis les Paramètres.

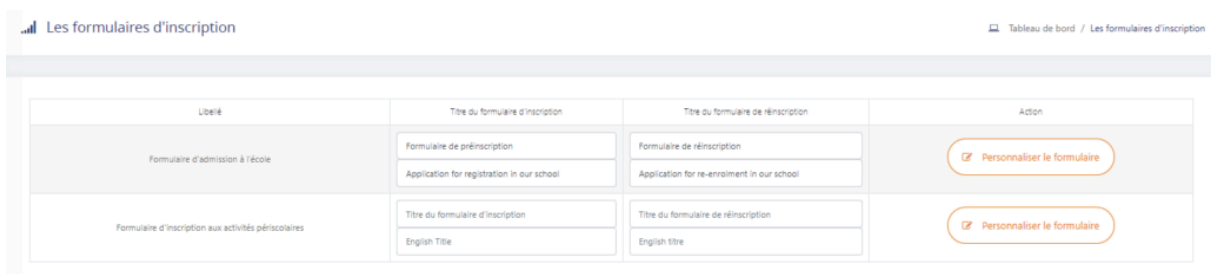

Le formulaire est personnalisable, vous avez la possibilité d'ajouter un élément dans votre formulaire et également de le rendre obligatoire ou non.

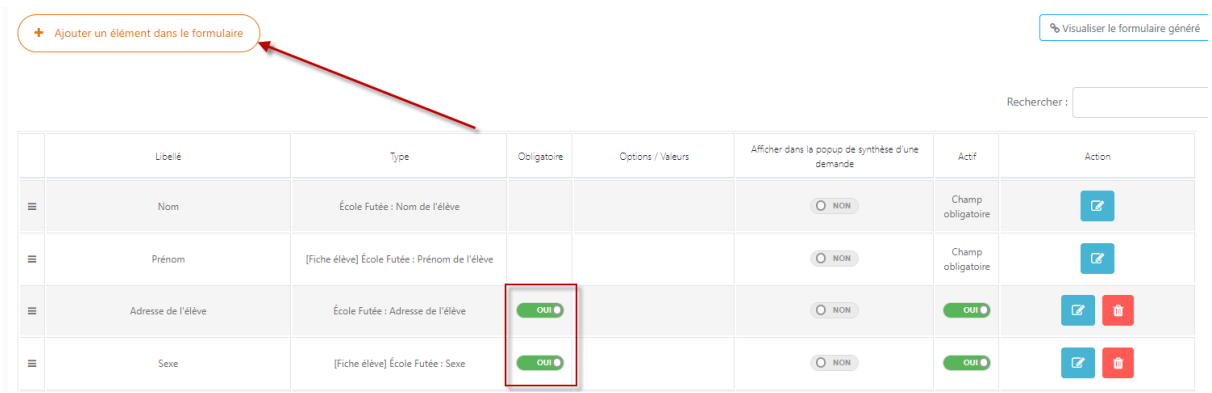

Il est possible depuis la fiche élève ou la fiche parent d'ajouter un champ personnalisé, via le menu **Personnaliser la fiche** de l'onglet **Dossier scolaire** (fiche élève), ou depuis l'onglet **Profil** (fiche parent).

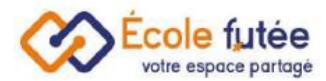

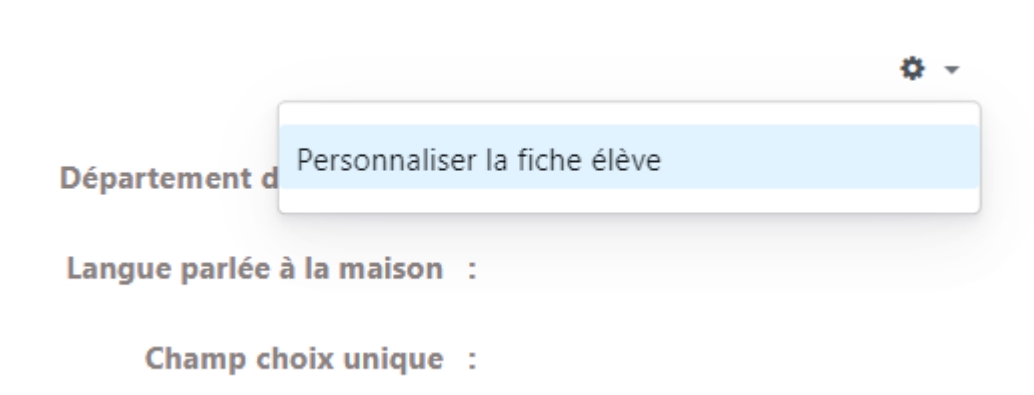

Lors de la création de ce champ personnalisé, si vous cochez la case **Voulez vous ajouter ce champ au formulaire d'inscription?** alors ce champs sera automatiquement ajouté à votre formulaire d'inscription en ligne.

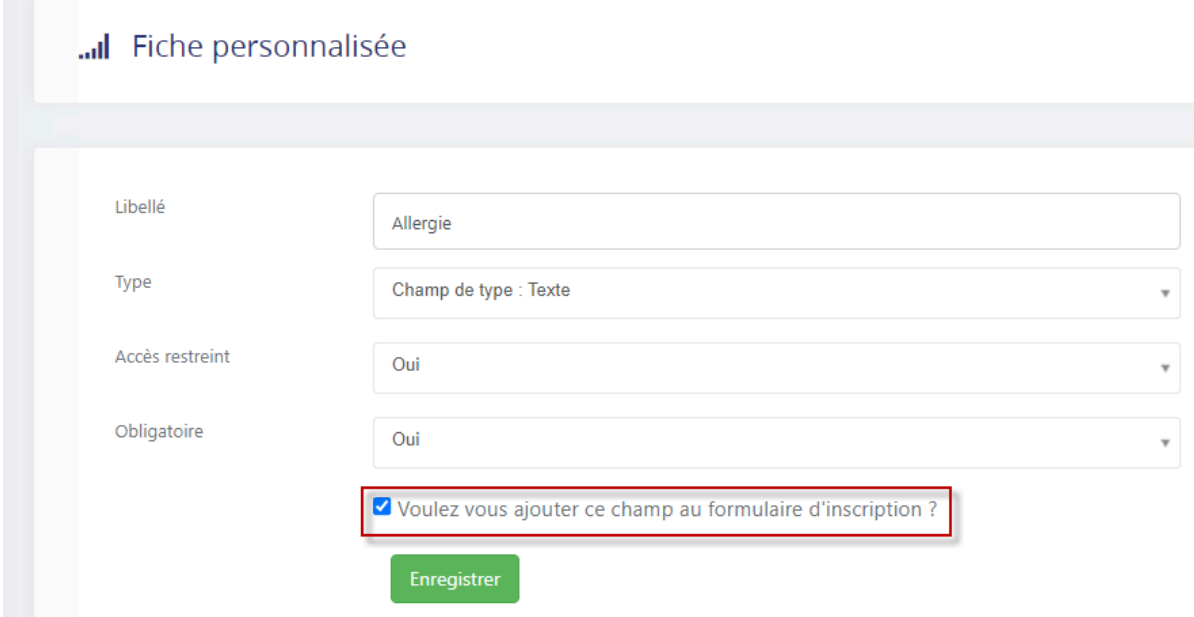

Ce champ personnalisé ainsi renseigné sur le formulaire en ligne lors de l'inscription sera automatiquement ventilé dans la fiche de l'élève ou du parent.

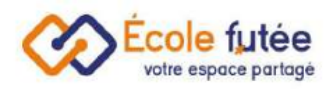

# Les inscriptions ou réinscriptions en ligne : gestion par la direction

# <span id="page-24-0"></span>L'ouverture et la fermeture des campagnes

Depuis le menu Inscriptions / [Réinscriptions](https://app.ecole-futee.com/inscriptions) du module Communication, je peux paramétrer mes campagnes, en cliquant sur la roue crantée située en haut à droite de l'écran .

Je choisis mes dates de début et de fin de mes deux campagnes. Je peux personnaliser mon message de confirmation, message qui s'affiche à la fin de la demande d'inscription.

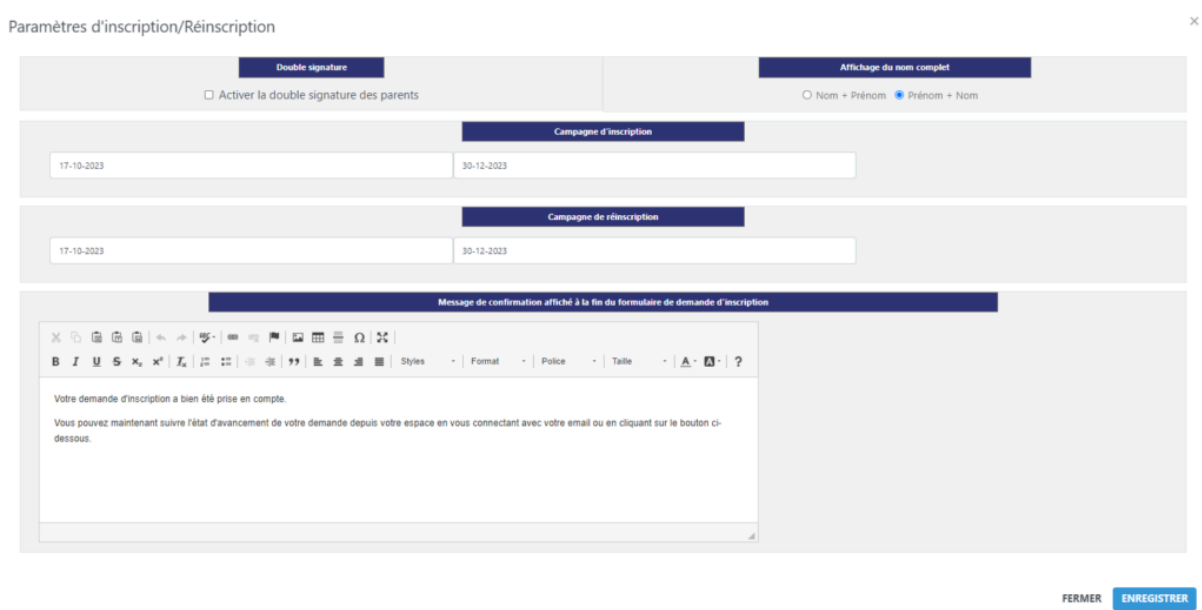

Je peux également choisir le message qui sera adressé au début du formulaire d'inscription.

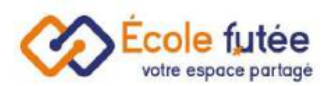

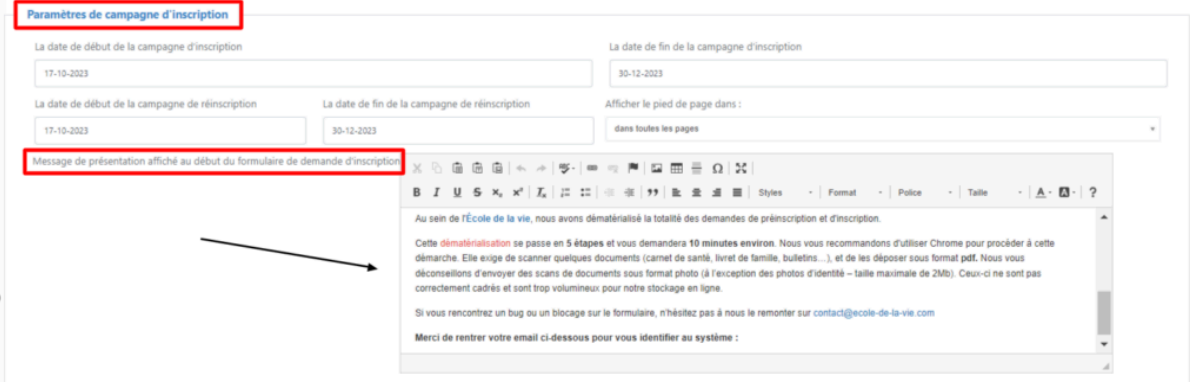

# <span id="page-25-0"></span>Gérez les notifications

Depuis Notifications du système dans les Paramètres. Je peux activer la notification pour que les parents reçoivent une notification dès que la campagne d'inscription ou de réinscription est ouverte. Je peux également modifier le corps du mail.

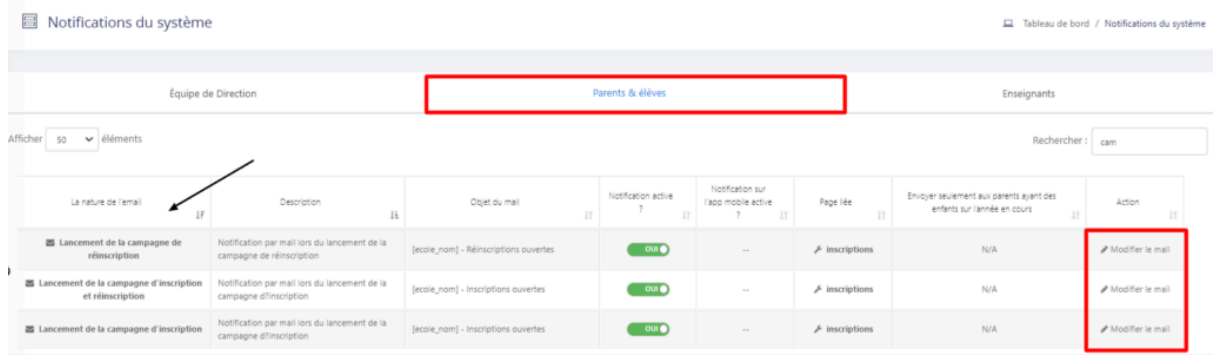

Disponible depuis la roue crantée du dans le menu Inscriptions et réinscriptions, j'ai la possibilité d'activer ou non la double signature des parents.

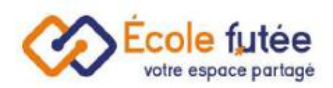

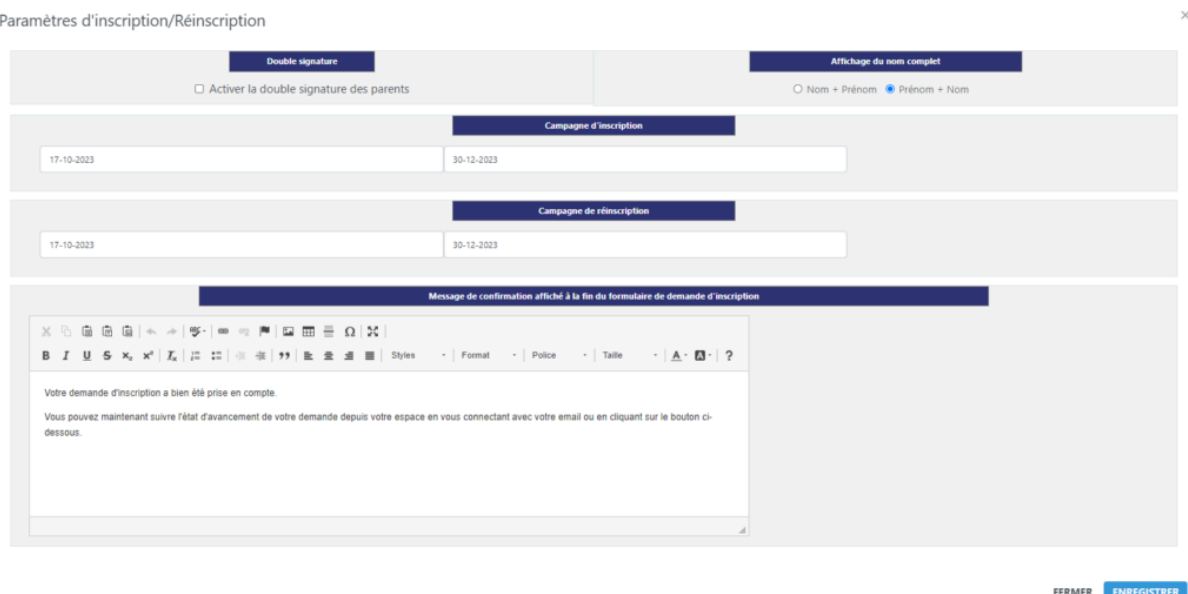

# <span id="page-26-0"></span>Partager le lien du formulaire d'inscription pour le mettre sur un site web d'une école

Une fois le formulaire créé et visible depuis la page accessible via le lien « Voir le formulaire d'admission », je vais pouvoir le communiquer aux parents, le mettre en favoris sur mon site vitrine de l'école ou dans mes communications (mail, lettre…).

Le lien est toujours le même: [https://app.ecole-futee.com/admissions/codeecole](https://app.ecole-futee.com/admissions/[codeecole)

Le **codeecole** est le code donné par Ecole Futée aux établissements. Vous pouvez ensuite partager le lien.

#### <span id="page-26-1"></span>L'envoi de l'information de lancement de ma campagne

En tant que directeur, je peux informer les parents du lancement de ma campagne. Pour cela, je commence par configurer l'E mail envoyé depuis le menu Notifications du système.

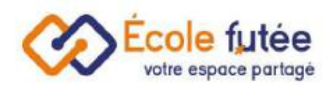

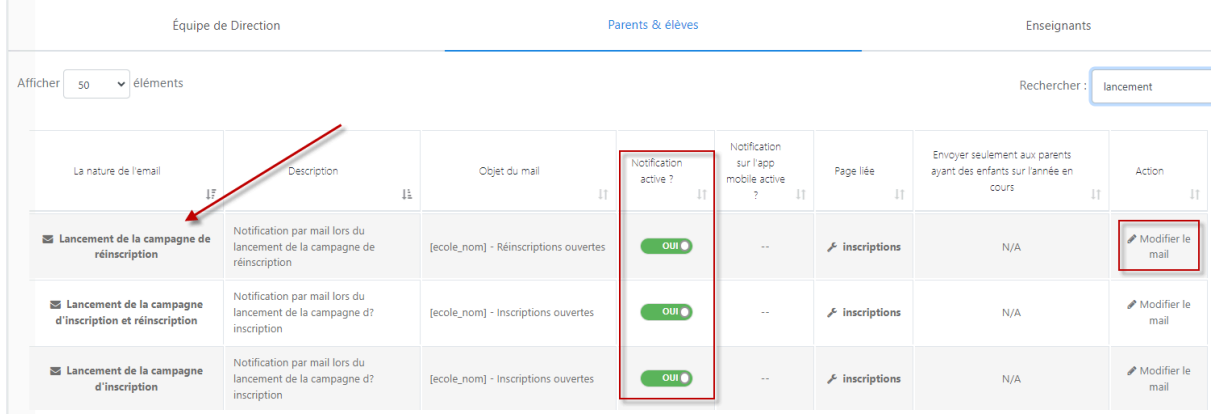

Puis je peux lancer les emails en cliquant sur le bouton **de la sense depuis la** depuis la fenêtre du suivi des inscriptions.

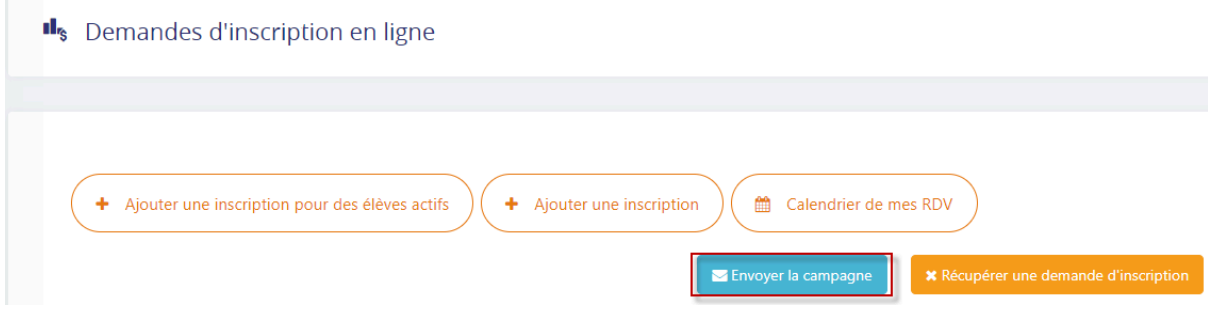

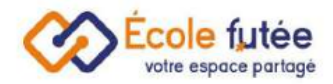

### <span id="page-28-0"></span>Suivre les demandes d'inscription

Je vais pouvoir en tant que directeur être alerté et suivre toutes les inscriptions en ligne de mon école depuis la fenêtre Demandes d'inscriptions en ligne, via un tableau de suivi général.

La vue affichée me permet de visualiser l'ensemble des élèves en attente de réponse concernant leur admission dans l'école, et par année scolaire (pour conserver un historique si nécessaire).

Une zone de filtre me permet de filtrer mes demandes par année scolaire / niveaux / statut ou encore via le type : réinscription ou nouvelle inscription.

Plusieurs affichages sont disponibles :

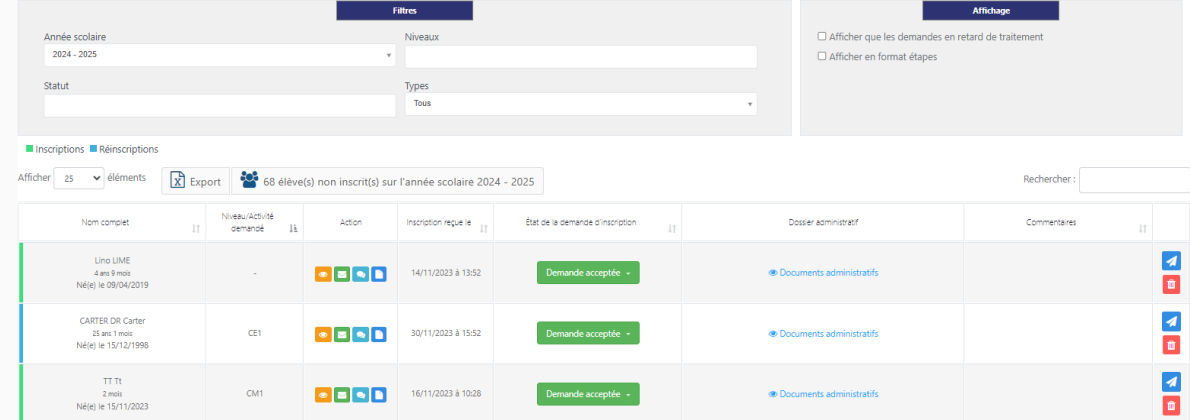

● Affichage en format liste

Pour modifier le statut d'une inscription, vous devez cliquer sur le champ **Etat de la demande**

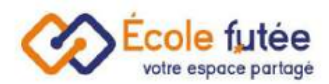

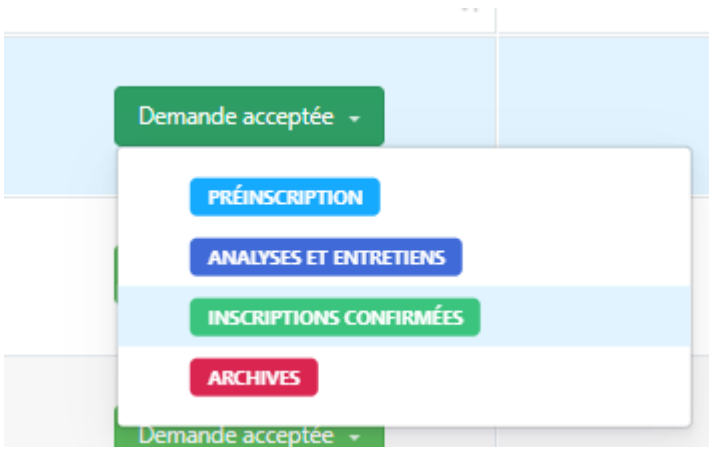

#### Puis choisir le nouveau statut

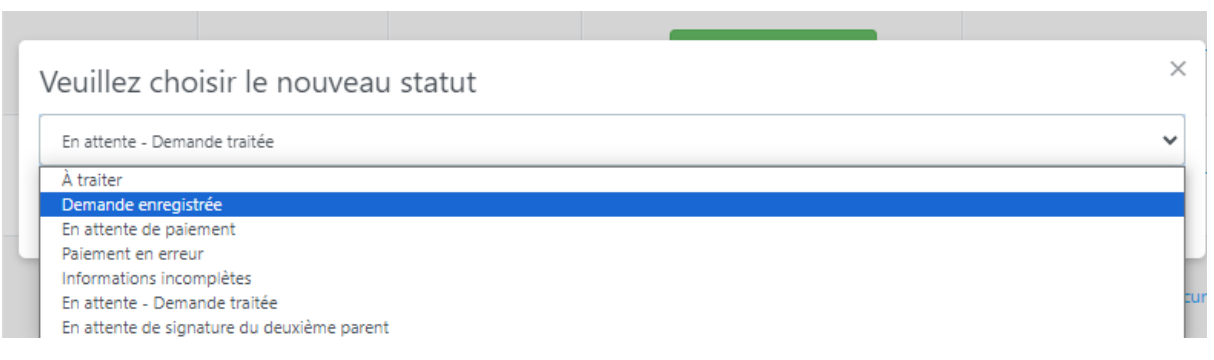

● Affichage en format d'étapes

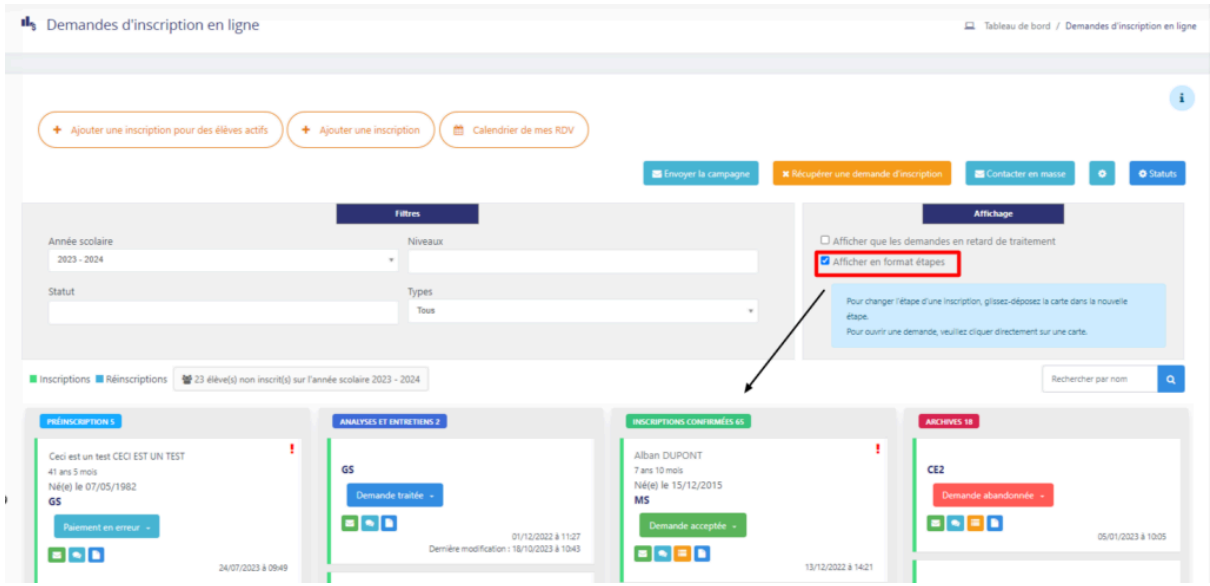

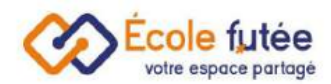

Pour modifier un statut ou passer une inscription à l'étape suivante, vous avez juste à glisser la carte ou dans la colonne de l'étape :

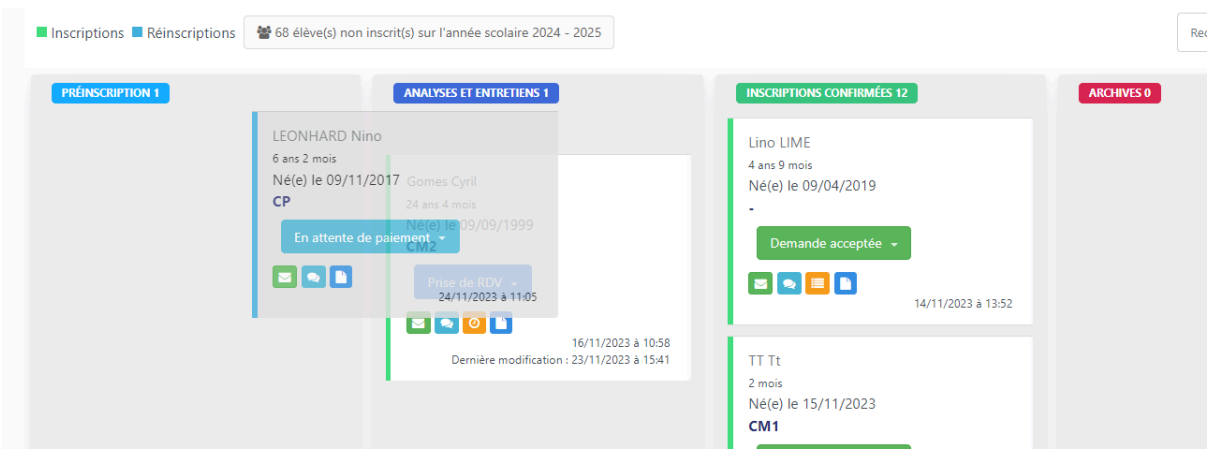

Puis choisir le nouveau statut de la demande :

**Contract** 

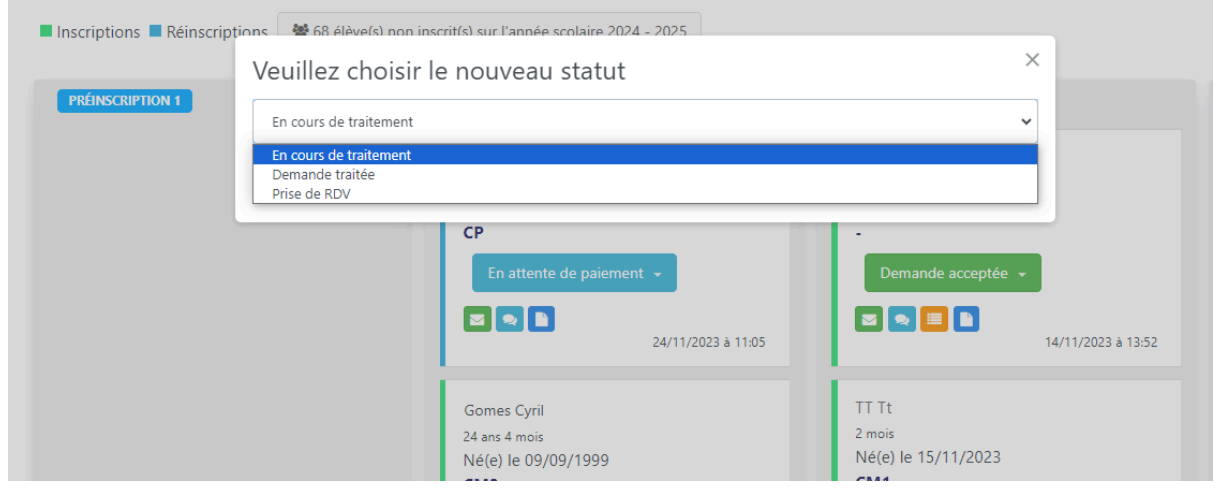

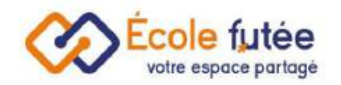

## <span id="page-31-0"></span>Paramétrer les statuts

Le paramétrage des statuts est une étape cruciale du suivi des inscriptions, ce paramétrage vous permet de préciser les étapes que vous souhaitez mettre en place et, pour chaque étape, l'envoi ou non d'une notification aux parents.

Les statuts se décomposent en 4 grandes étapes :

- PRÉINSCRIPTIONS
- ANALYSE ET ENTRETIENS
- INSCRIPTIONS CONFIRMÉES
- ARCHIVES

Le bouton « statuts » en haut à droite, vous permet de configurer vos étapes d'inscription.

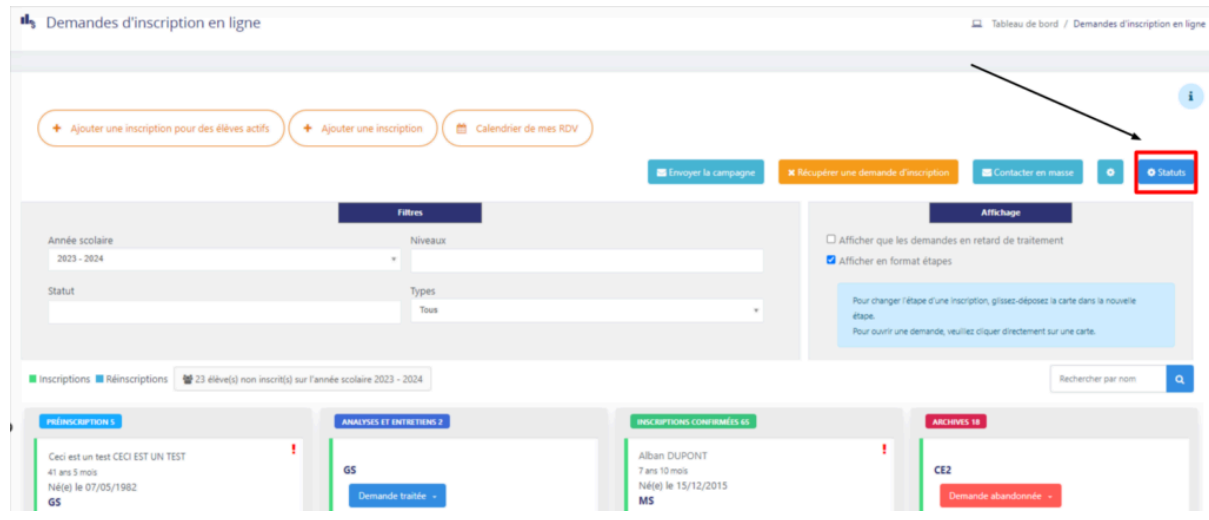

Vous avez la possibilité d'ajouter, de modifier ou de supprimer un statut d'inscription et de choisir un délai maximal de traitement.

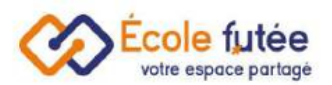

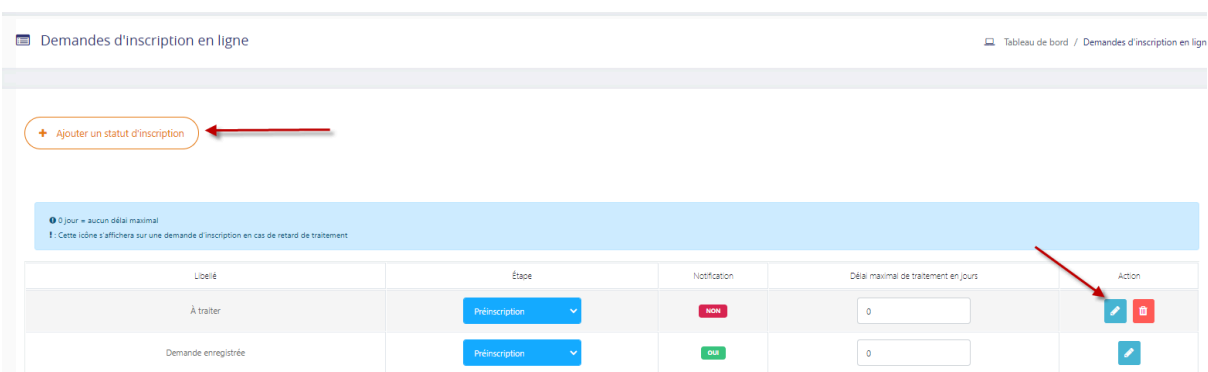

Lors de la création d'un nouveau statut vous pouvez indiquer l'étape sur laquelle vous souhaitez faire apparaître le statut, vous pouvez également indiquer si le statut déclenche une notification.

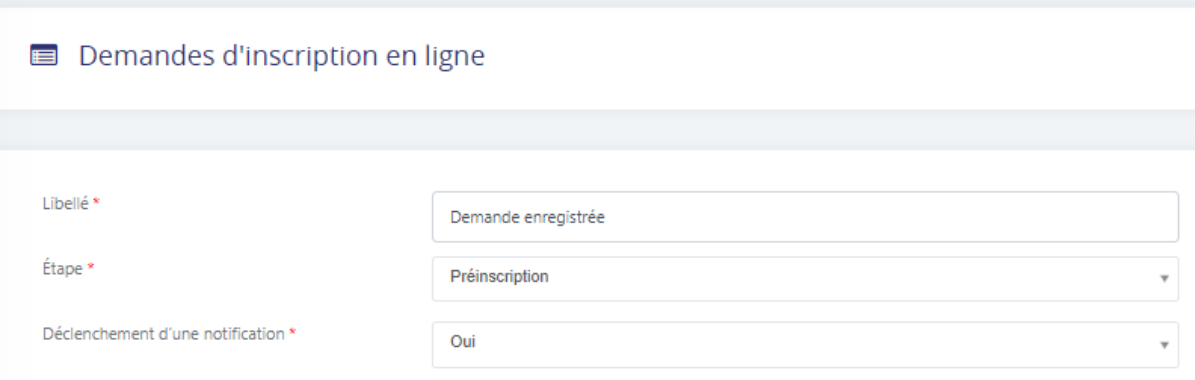

Dans le cas où vous souhaitez que le statut déclenche une notification, vous pouvez paramétrer le modèle de notification en renseignant les champs **Destinataires**, **Type de modèle**, **Email d'envoie** , **Objet** , ainsi que le message envoyé à l'aide des variables du système.

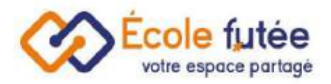

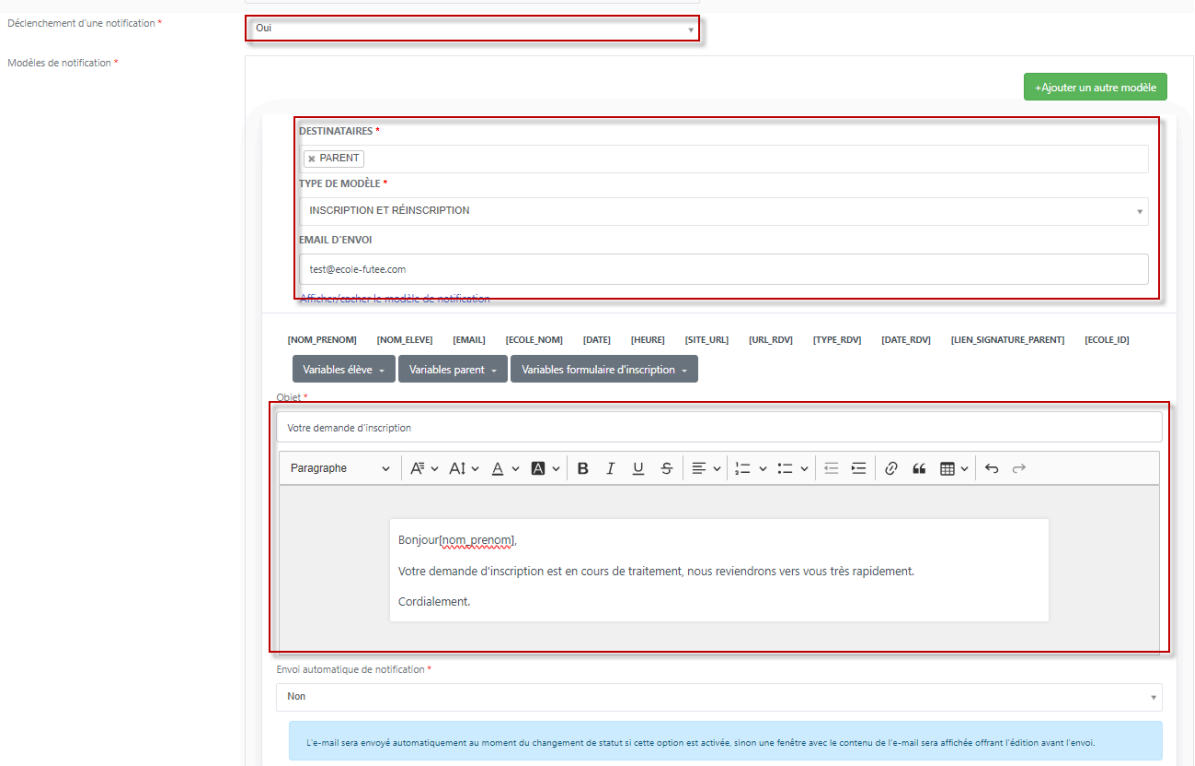

# <span id="page-33-0"></span>Traiter les demandes d'inscription

Pour traiter les demandes d'inscriptions, vous pouvez cliquer directement sur la carte.

Vous pouvez visualiser l'ensemble des informations concernant l'élève et les informations complémentaires recueillis lors du formulaire.

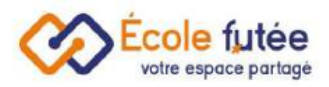

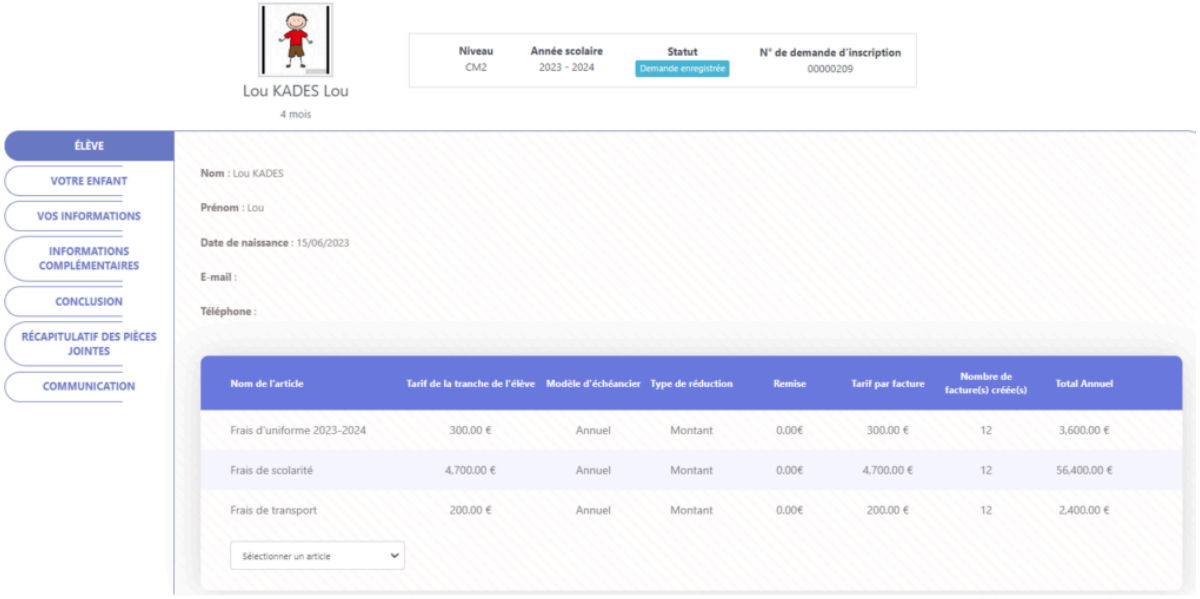

# <span id="page-34-0"></span>La prise de rendez-vous

Je peux proposer un rendez-vous lors de mon inscription.

in Calendrier de mes RDV En cliquant sur le bouton , vous pouvez ajouter directement des créneaux disponibles en sélectionnant une plage horaire.

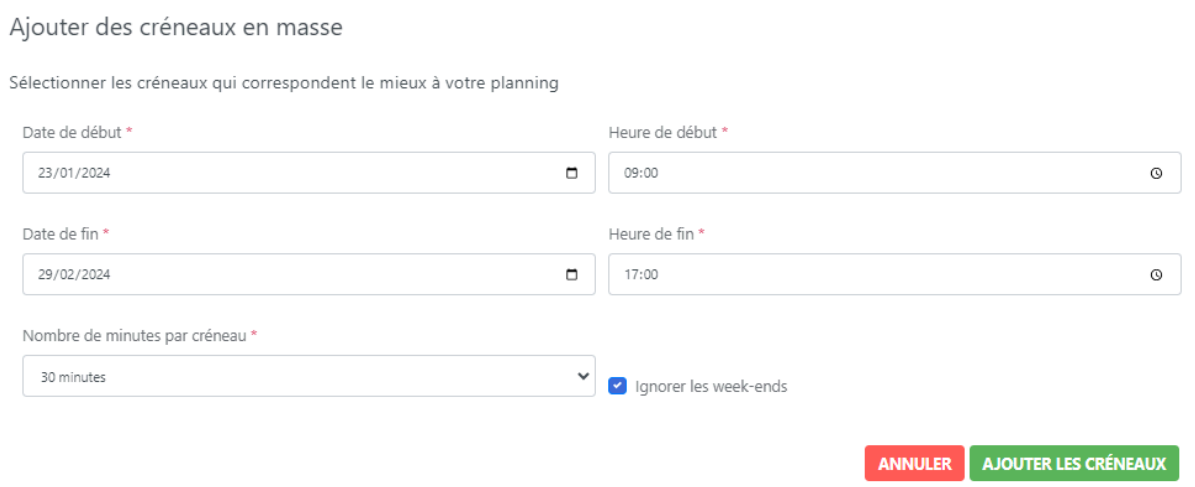

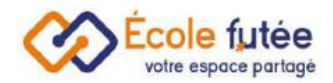

Les parents pourront ainsi planifier leur rendez-vous avec vous.

En cas de prise de rendez-vous par le parent, le rendez-vous sera visible dans le calendrier, si vous placez la souris dessus le nom de l'élève s'affiche ainsi que l'heure du créneau.

<span id="page-35-0"></span>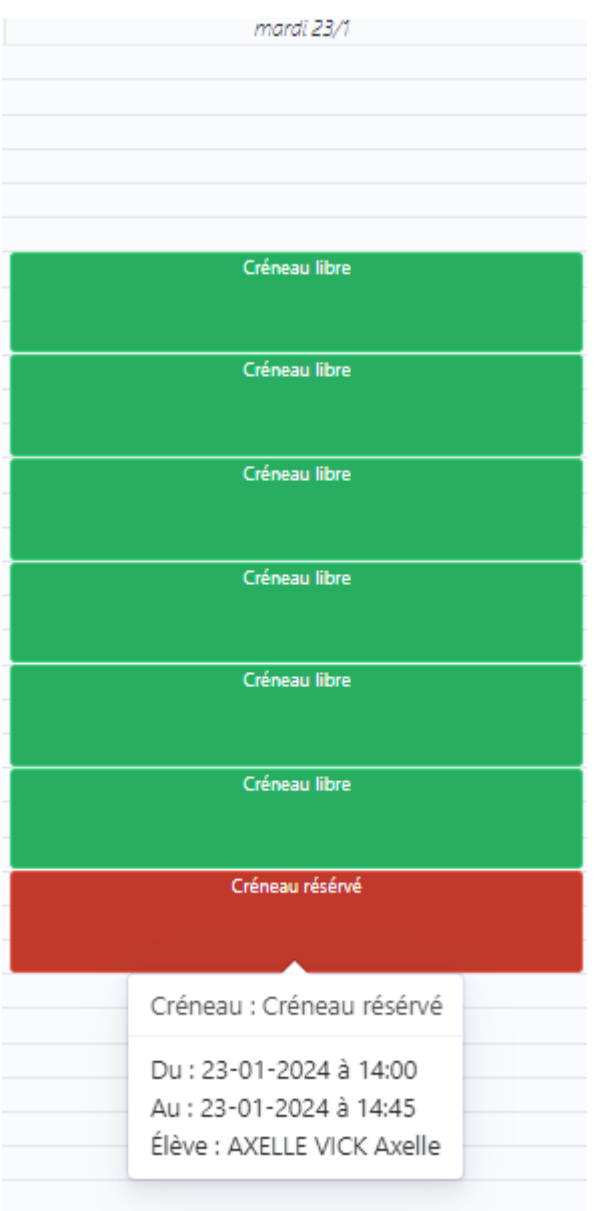

<span id="page-35-1"></span>Si vous cliquez sur le rendez-vous, vous avez la possibilité d'annuler le rendez-vous.

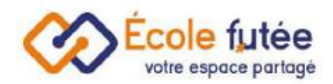

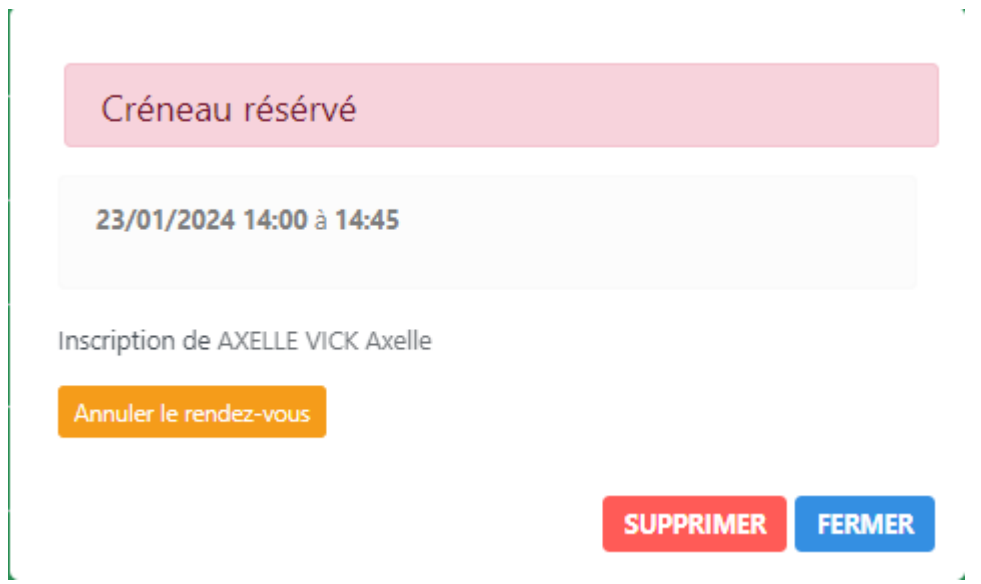

Vous pouvez également visualiser le rendez-vous depuis la carte dans la liste des demandes d'inscriptions

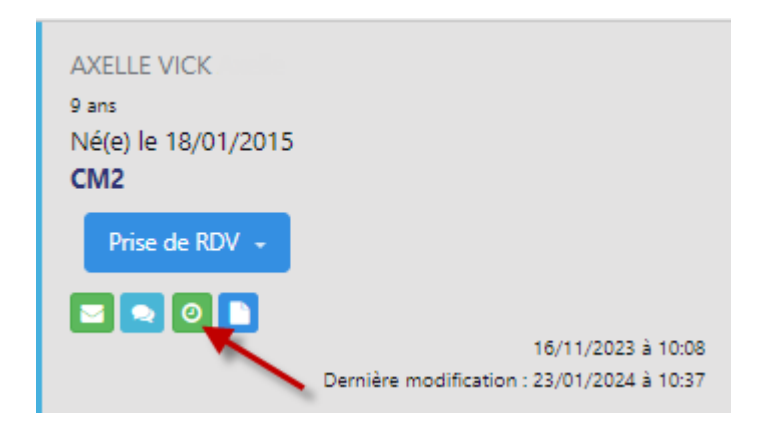

# <span id="page-36-0"></span>Accepter les demandes d'inscription

Après analyse, entretien, et prise de commentaires, l'établissement va pouvoir accepter la demande. Je peux donc glisser ma carte vers les inscriptions confirmées.

Lorsque je confirme une inscription, une pop-up s'ouvre, vous devez alors confirmer la fiche des responsables légaux et de l'élève.

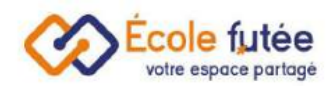

Si la famille et l'élève font déjà partie de la base de données vous n'avez plus qu'à la sélectionner parmi la liste déroulante, pour éviter les doublons.

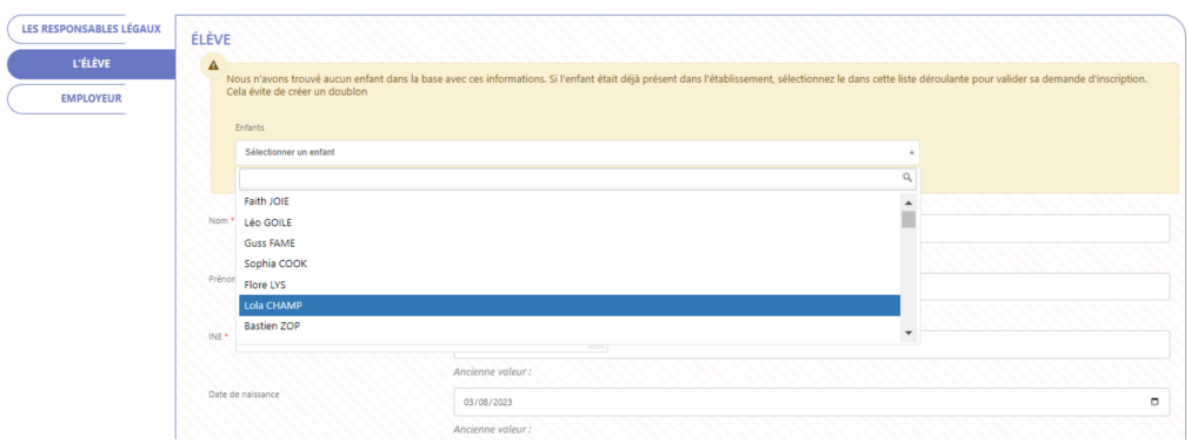

Si la famille et l'élève sont nouveaux, les fiches parents et élèves vont être créées sur l'année scolaire d'inscription.

Une pop up de confirmation vous permettra d'activer ou non les accès en ligne pour les parents ou pour l'élève.

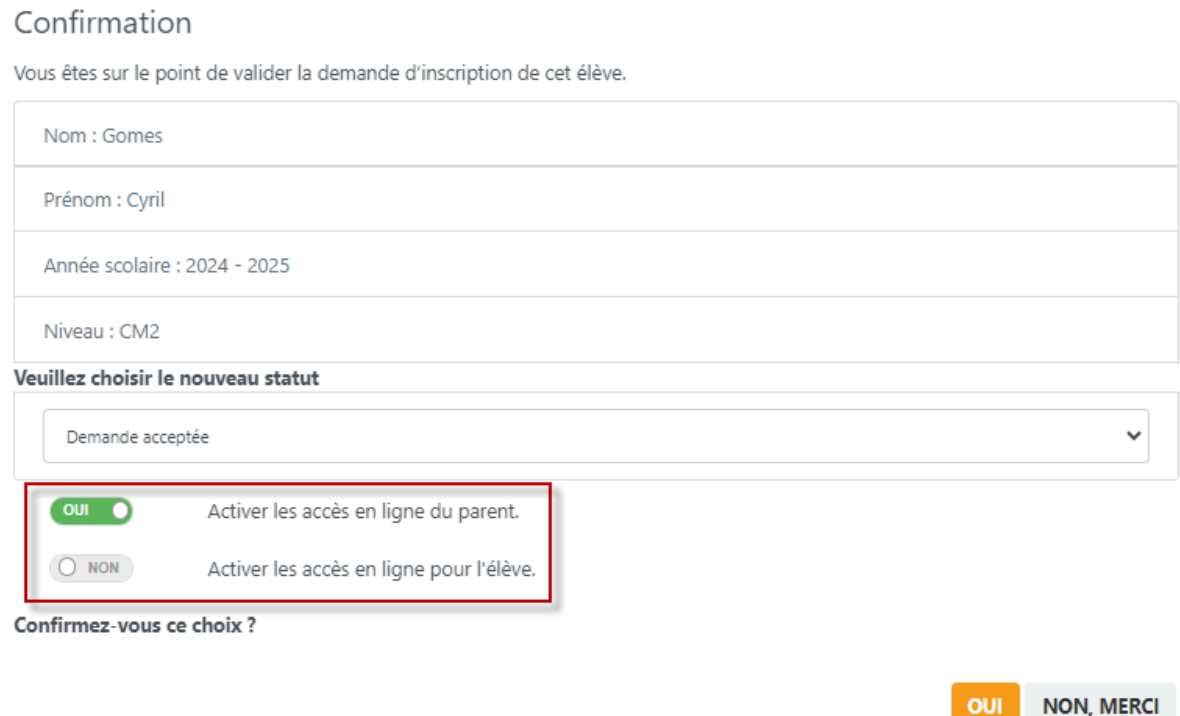

**OUI** 

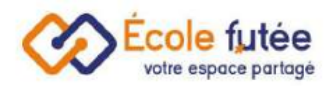

# <span id="page-38-0"></span>Récupérer une demande d'inscription

Je peux récupérer une demande d'inscription en cliquant sur

.

**x** Récupérer une demande d'inscription

Je retrouve toutes mes demandes d'inscriptions en ligne :

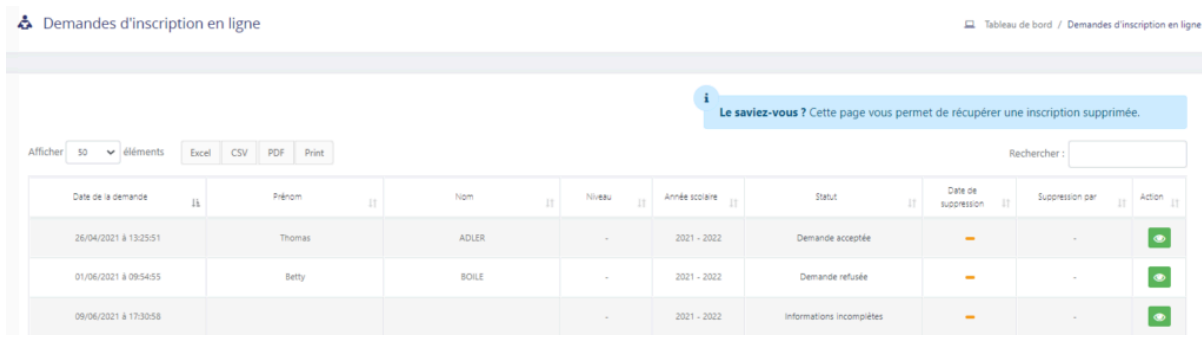

Pour annuler la suppression je clique sur **that et pour voir la demande je clique sur** 

## <span id="page-38-1"></span>Gérer le dossier administratif

 $\bullet$ 

Une fois l'inscription acceptée, les parents reçoivent une notification les informant que leur dossier est accepté, et qu'ils vont pouvoir remplir le dossier administratif final.

Le mail envoyé automatiquement est à éditer depuis le paramétrage du statut **Demande acceptée**.

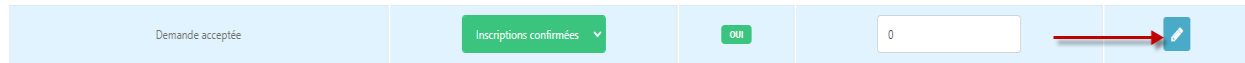

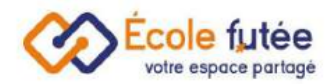

Dans ce mail, l'école informe également les parents de la procédure à suivre pour finaliser leur inscription, à savoir se connecter et remplir le dossier administratif.

Voici un exemple de mail :

Attention ! Pour que les nouveaux parents remplissent leur dossier administratif, il faut leur donner les accès en ligne.

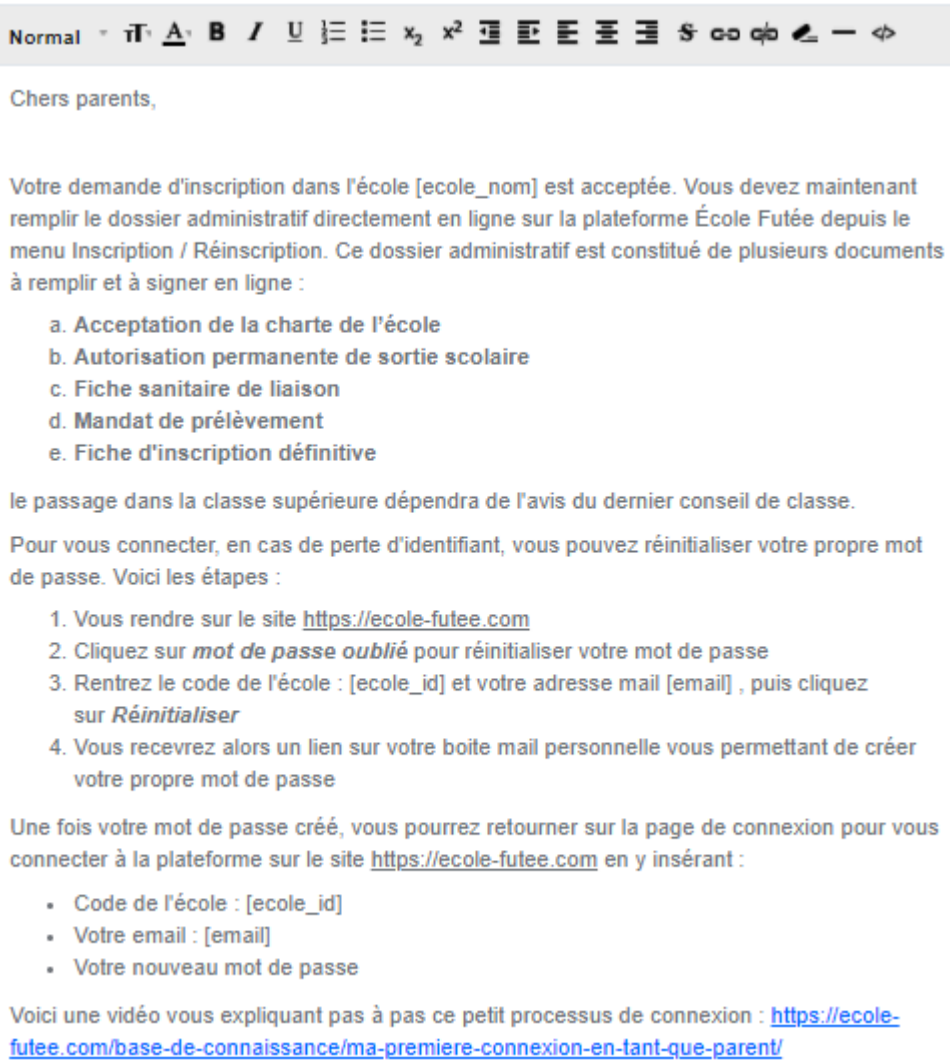

# <span id="page-39-0"></span>Relancer les dossiers en retard

Je peux relancer les pièces manquantes, soit individuellement (bouton bleu devant chaque pièce), soit en masse (bouton bleu en bout de ligne).

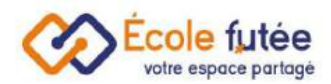

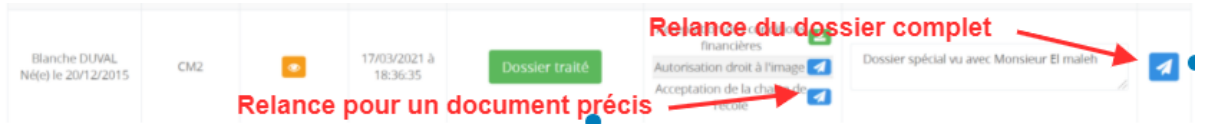

En format étape il faut cliquer sur le bouton jaune dans la carte pour afficher les documents à relancer.

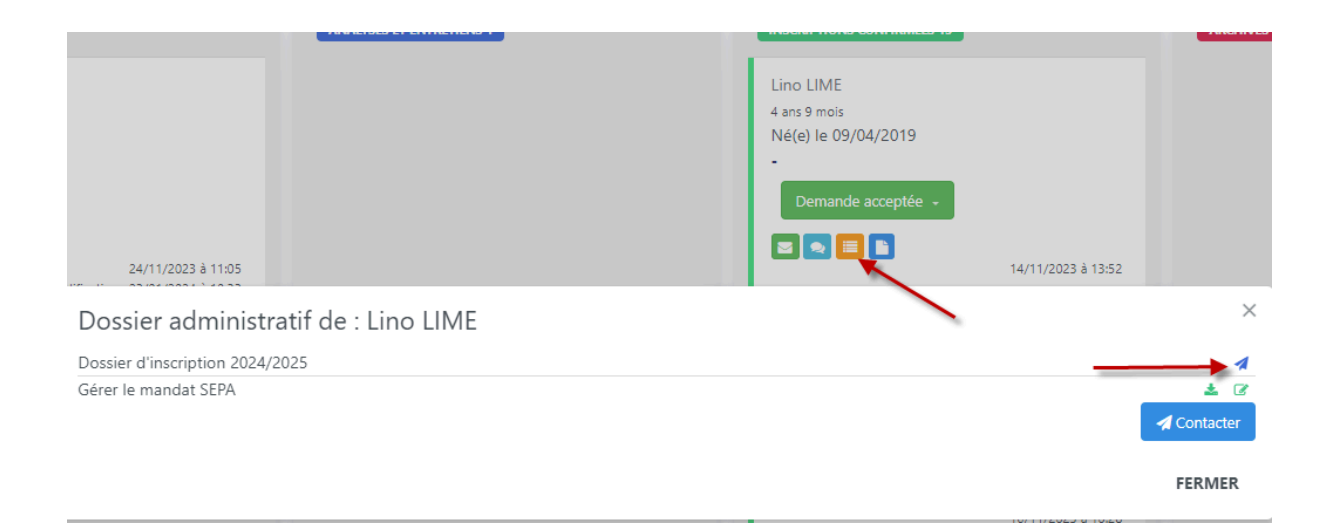

Je peux relancer les parents seulement à propos des pièces manquantes (celles sur lesquelles le bouton d'envoi est présent).

La relance est personnalisable, aussi il est important que je la configure depuis le paramétrage du statut **Dossier incomplet**.

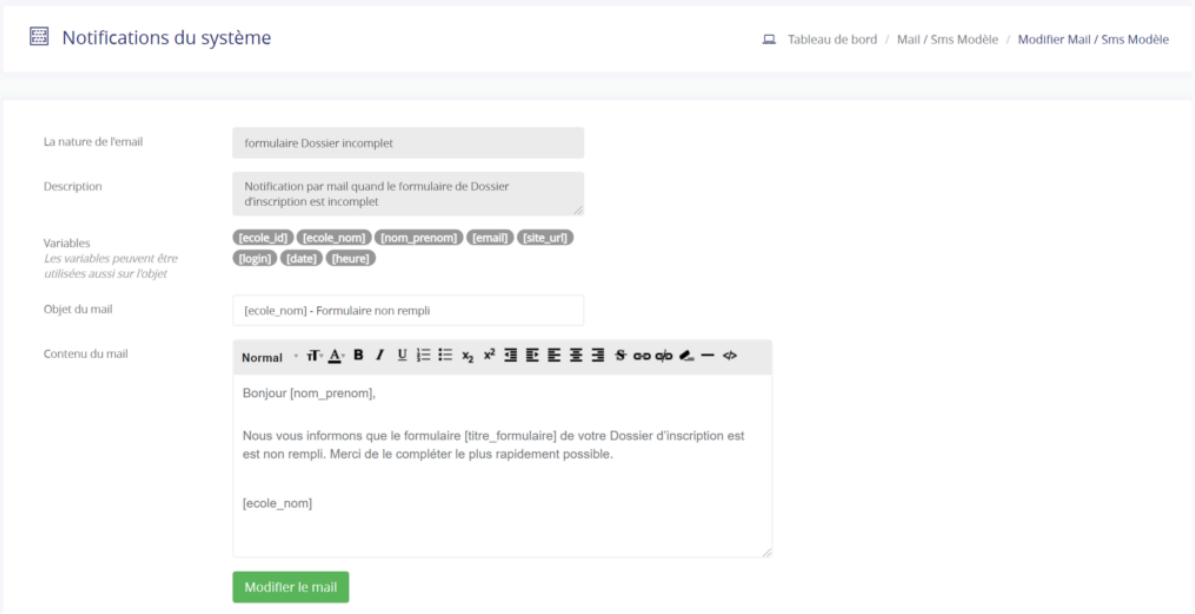

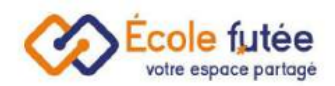

Je peux également relancer les parents à propos de tout le dossier (uniquement sur les demandes d'inscription en format liste). Dans ce cas, l'action est plus poussée : au clic sur le bouton, l'email est automatiquement envoyé.

Vous pouvez personnaliser la relance depuis les notifications du système des parents :

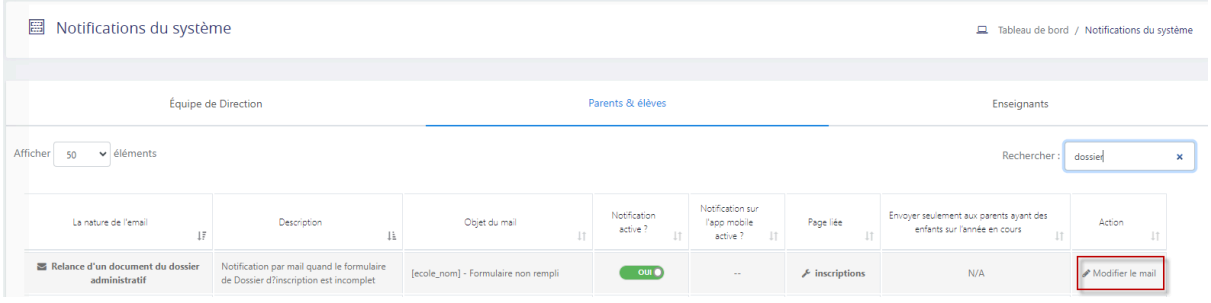

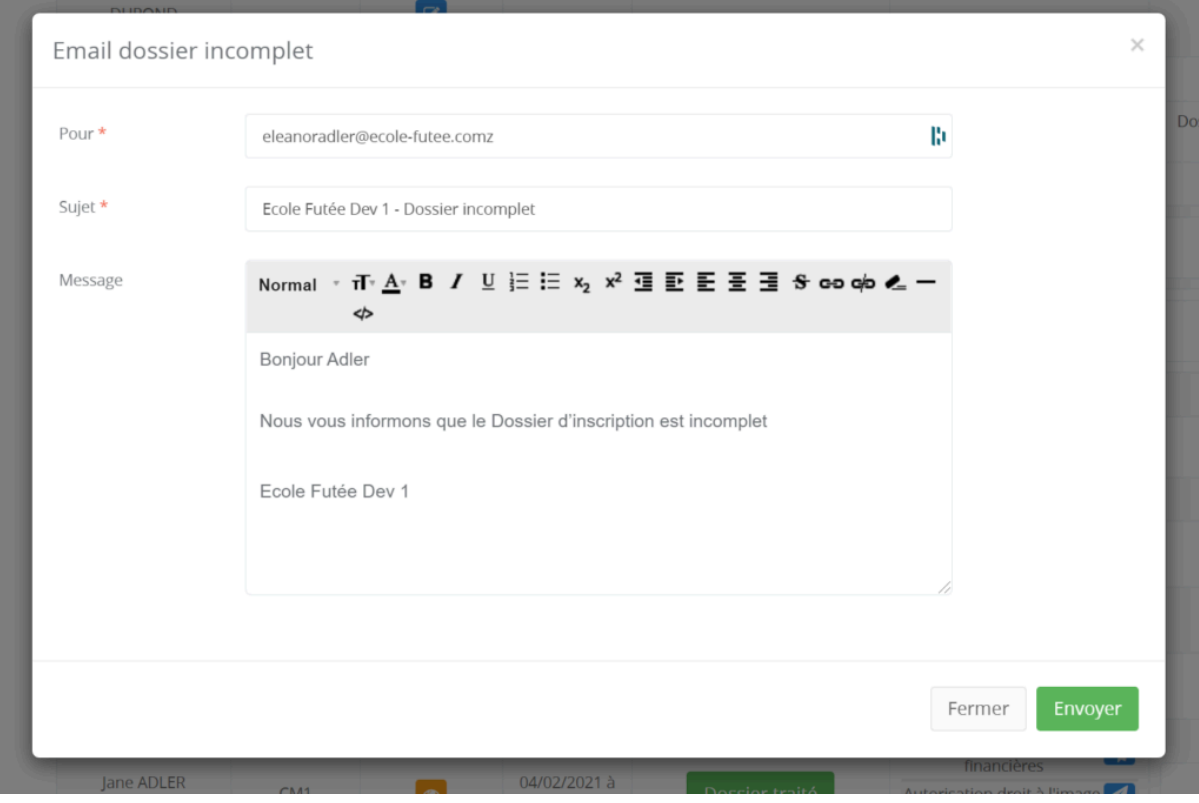

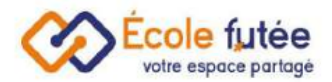

#### Vous pouvez également contacter en masse des parents sur les inscriptions:

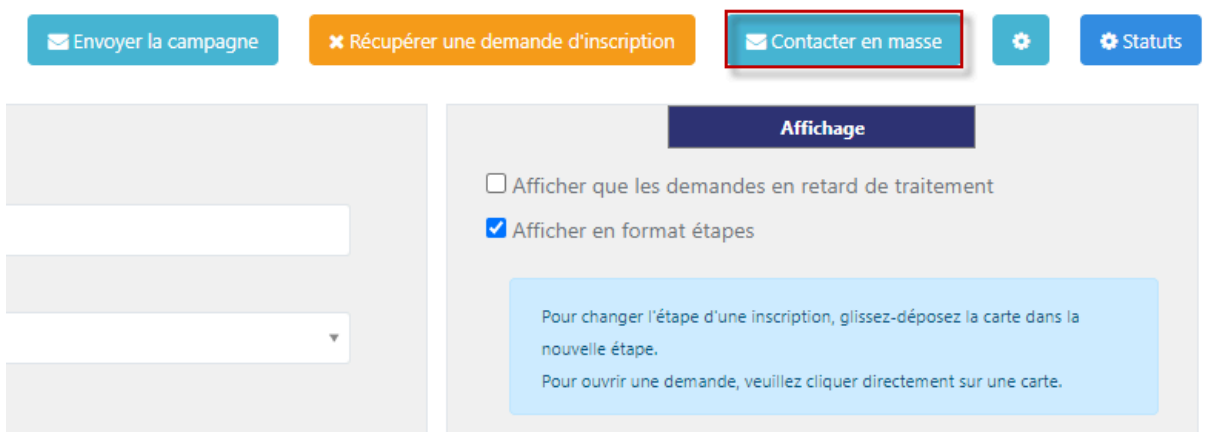

Le paramétrage de la notification vous permet de sélectionner l'année scolaire et le statut d'inscription à relancer.

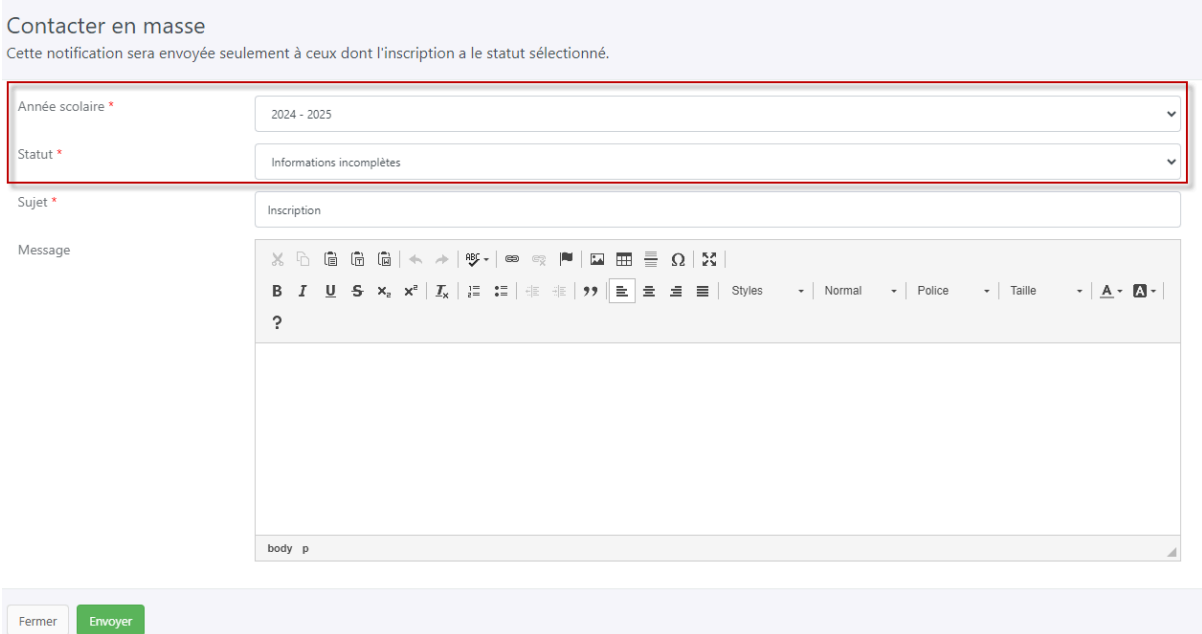

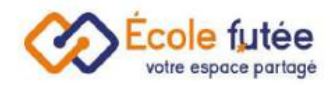

# <span id="page-43-0"></span>Paramétrer le paiement des frais d'inscription

Pour activer le paiement en ligne, vous devez vérifier que vos [paramètres](https://ecole-futee.com/base-de-connaissance/la-facturation-etape-1-4-le-parametrage/#paiement) de [paiement](https://ecole-futee.com/base-de-connaissance/la-facturation-etape-1-4-le-parametrage/#paiement) en ligne sont opérationnels en vous rendant sur le menu [Administration](https://app.ecole-futee.com/paymentsettings) -> [Paramètres](https://app.ecole-futee.com/paymentsettings) de paiement. Vous pouvez activer une ou plusieurs passerelles de paiement en ligne des frais d'admission, et choisir celui qui sera activé par défaut dans le tunnel d'inscription.

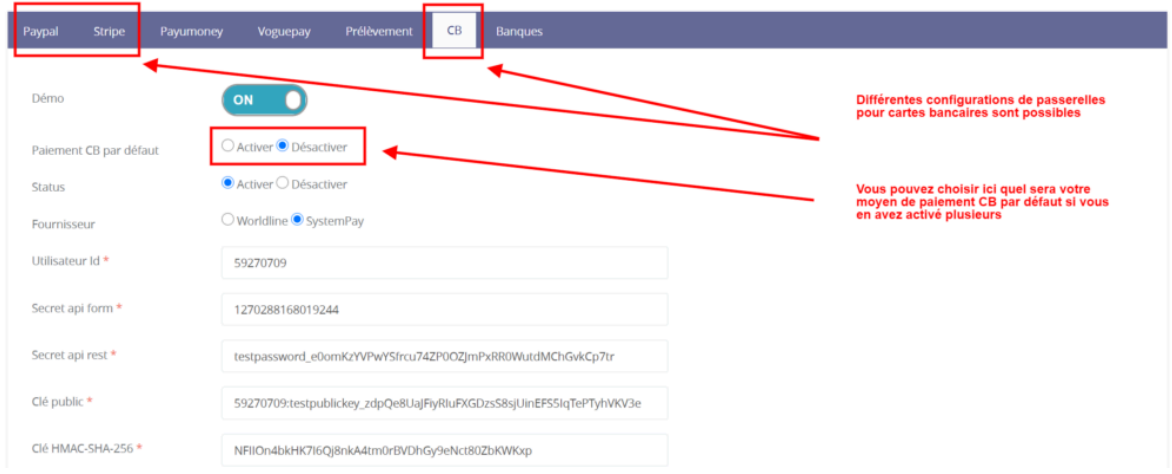

A la fin du formulaire [d'admission,](https://ecole-futee.com/base-de-connaissance/inscriptions-ou-reinscriptions-en-ligne/) le parent sera automatiquement redirigé vers le Paiement en ligne pour procéder au paiement des frais de dossier.

Une fois le paiement réalisé, une facture sera éditée automatiquement, envoyée automatiquement en pièce jointe aux [parents](https://ecole-futee.com/base-de-connaissance/ma-premiere-utilisation-decole-futee-en-tant-que-parent/) et se retrouvera dans l'espace parents, à leur disposition.

## <span id="page-43-1"></span>Paramétrer la facturation des frais d'inscription

En tant que Direction, vous pouvez paramétrer la facturation des frais d'inscription et encaisser des frais de dossier à l'inscription, depuis la plateforme Ecole Futée. Pour ce faire vous devez d'abord activer les frais de dossier dans vos réglages généraux [\(Administration](https://app.ecole-futee.com/setting) -> Réglages généraux).

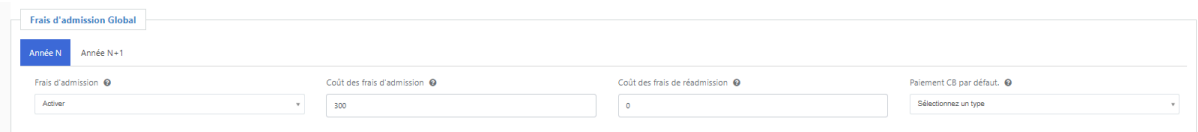

Vous y indiquez le montant des frais de dossier (Coût des frais d'admission) et le moyen de paiement CB par défaut.

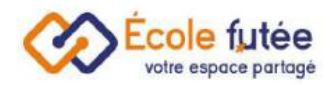

La facturation de ce frais sera automatique.

# <span id="page-44-0"></span>Le Générateur de documents

En tant que Directeur d'école, je peux créer et administrer des questionnaires personnalisés à destination des parents depuis le menu Générateur de documents du module administration.

Tous les parents reçoivent ainsi une notification les invitant à remplir directement depuis la plateforme les formulaires proposés.

## <span id="page-44-1"></span>Générateur de documents : Comment lister les formulaires personnalisés

La vue affichée me permet ainsi de visualiser l'ensemble des formulaires déjà créés. Les données affichées sur ce tableau sont les suivantes :

- Libellé : par exemple le titre du formulaire
- Date de création : la date de création du formulaire
- Année scolaire : l'année scolaire concerné par le formulaire
- Date de validité : la date limite jusqu'à laquelle les parents peuvent répondre au formulaire
- Document administratif : indique si ce questionnaire fait partie du dossier administratif d'inscription à l'établissement
- Etat : l'état de publication du formulaire (en ligne ou hors ligne)
- Voir les destinataires : afficher la liste des destinataires et le statut des réponses
- Voir les réponses : bouton d'action permettant de visualiser toutes les réponses PDF des parents au formulaire
- Action : 5 boutons d'actions (voir, éditer, ajouter un champ, supprimer, envoyer le formulaire)

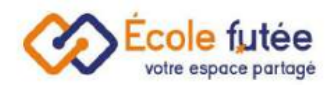

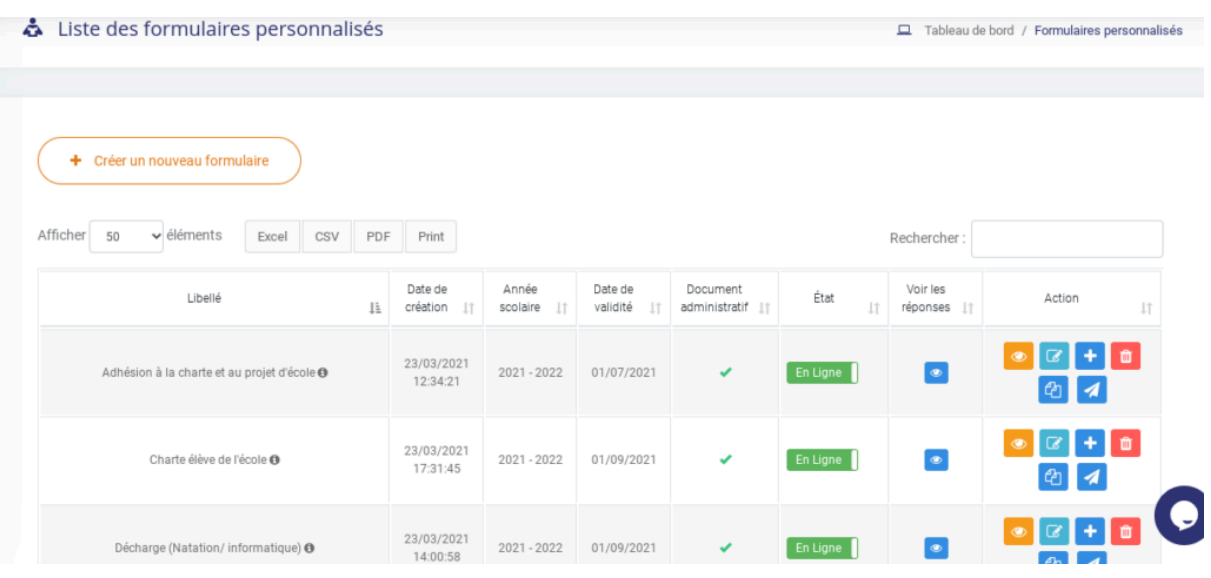

- : Je prévisualise ainsi les champs du formulaire
- : Je peux également modifier les informations du formulaire
- : Je peux ajouter avec le bouton suivant, un champ au formulaire
- : Je peux également supprimer un formulaire
- $\boxed{a}$  : Je duplique ainsi le formulaire
- : Je notifie les parents de l'arrivée d'un nouveau formulaire en ligne et je les relance en cas de retard

## <span id="page-45-0"></span>Générateur de documents : Comment créer un nouveau formulaire

D'abord, la première étape de création d'un nouveau formulaire consiste à cliquer sur le bouton « Créer un nouveau formulaire ».

Le formulaire affiché me permet ainsi de saisir les informations liées au formulaire puis en cliquant sur le bouton « valider la création du formulaire » de l'enregistrer.

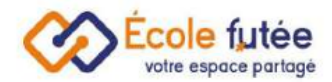

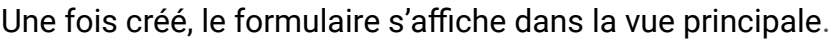

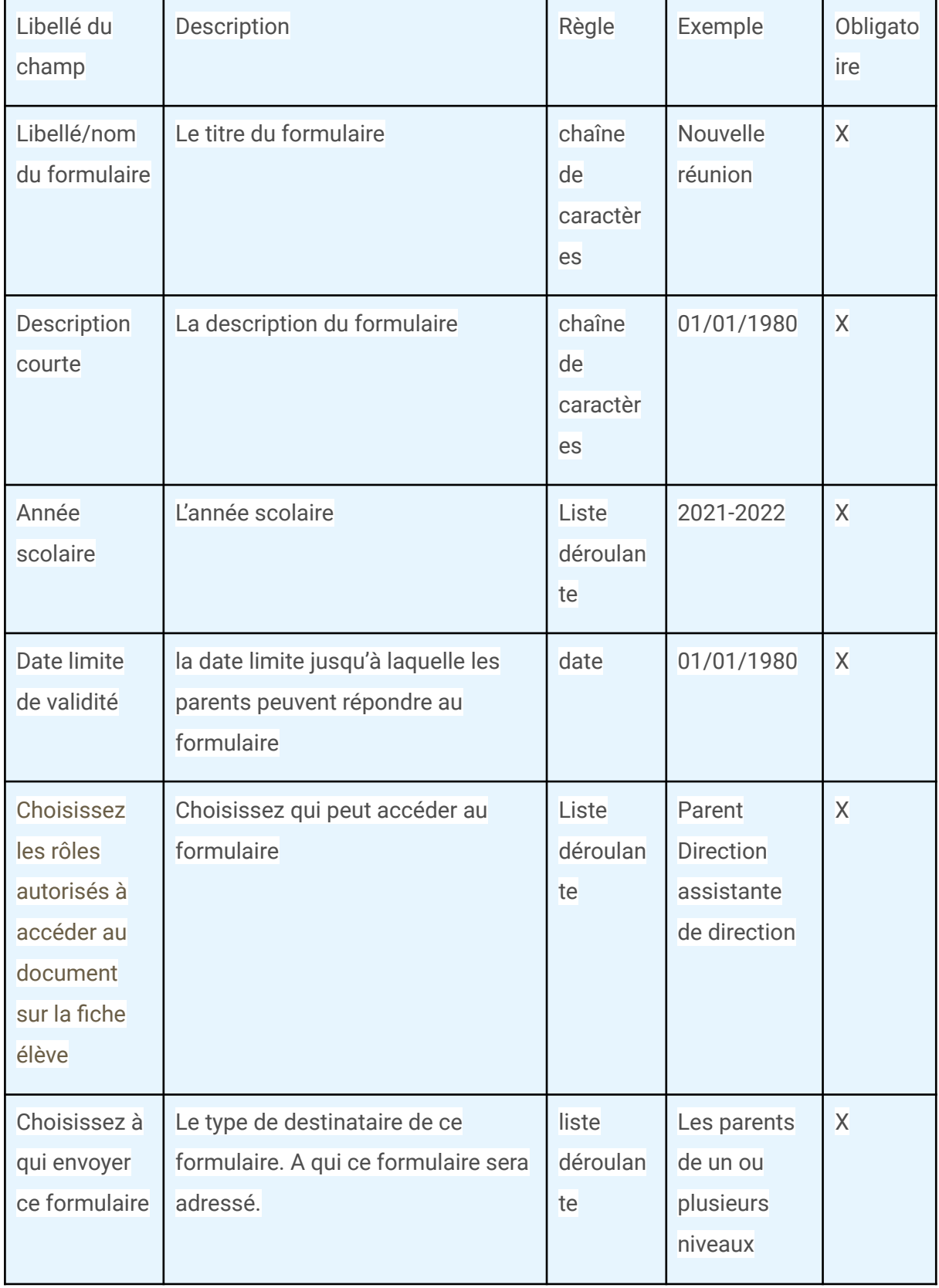

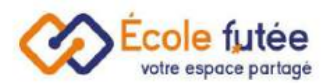

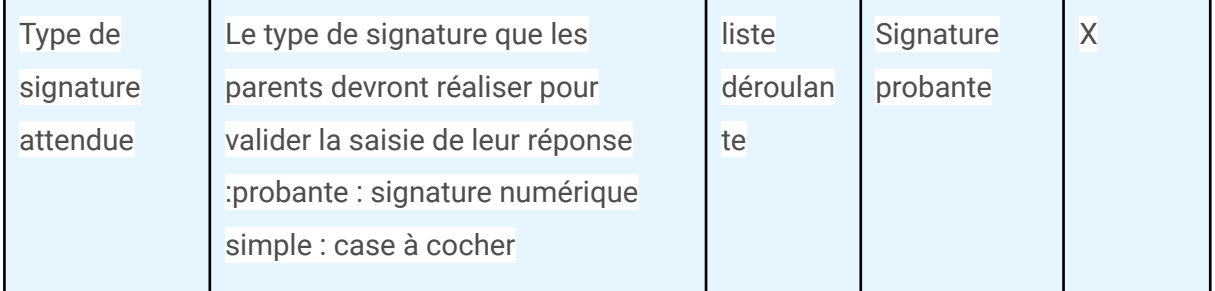

Le bouton  $\overline{\mathcal{C}}$  me permet ainsi de modifier les informations d'un formulaire déjà créé.

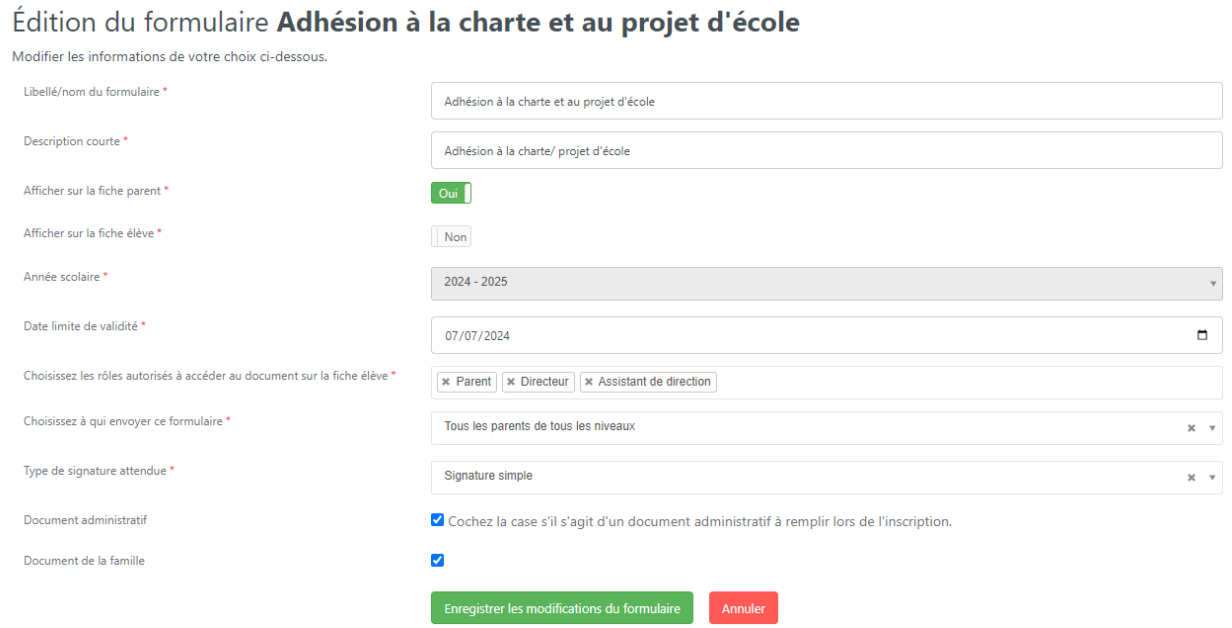

- <span id="page-47-0"></span>● Afficher sur la fiche parent : permet d'afficher le document sur la fiche du parent
- Afficher sur la fiche élève: permet d'afficher le document sur la fiche de l'élève
- Document administratif : permet d'indiquer si le formulaire est à remplir lors de l'inscription

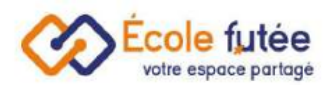

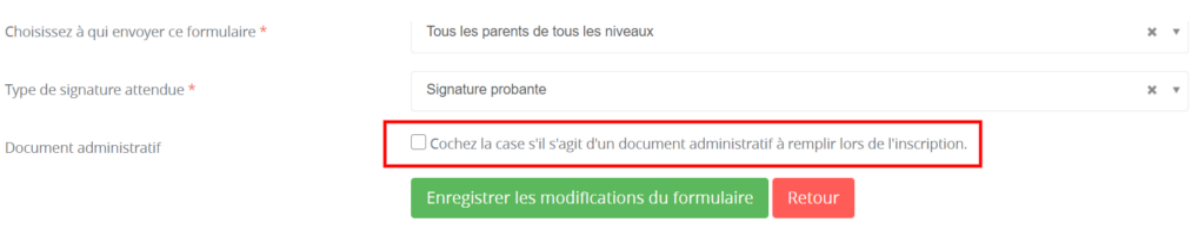

Si elle est cochée, alors le questionnaire sera inclus dans le [parcours](https://ecole-futee.com/base-de-connaissance/inscriptions-ou-reinscriptions-en-ligne/) [d'inscription](https://ecole-futee.com/base-de-connaissance/inscriptions-ou-reinscriptions-en-ligne/), et sera listé dans l'étape 3 du parcours, c'est-à-dire une fois le dossier passé à l'étape **Inscription confirmés**

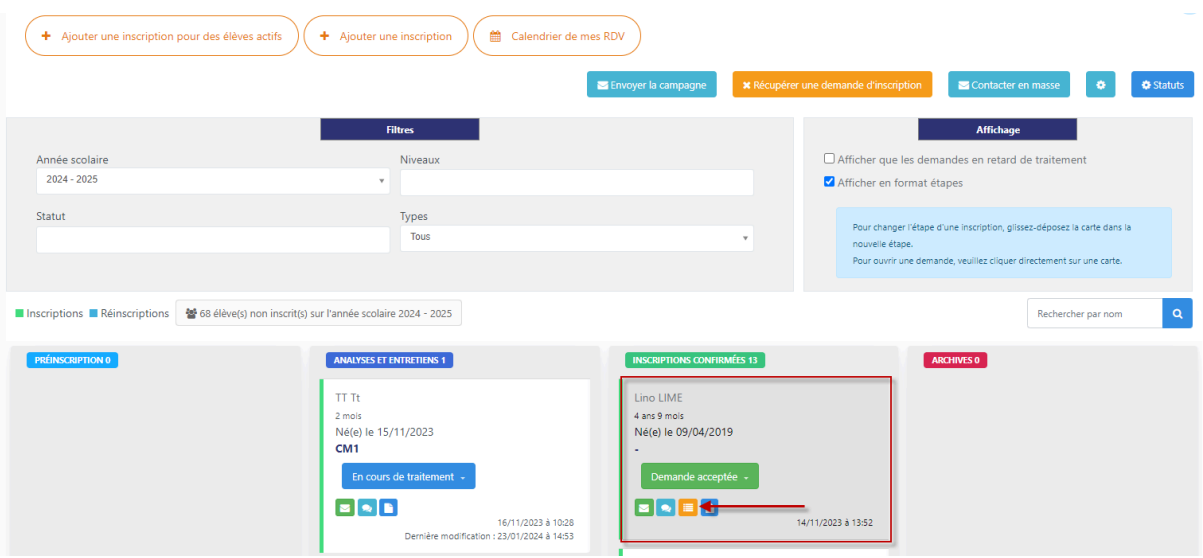

● Document de la famille : permet aux parents de ne pas remplir le formulaire plusieurs fois dans le cas d'une fratrie (règlement intérieur par exemple)

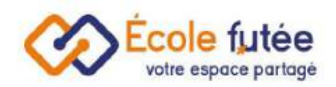

# <span id="page-49-0"></span>Générateur de documents : Comment ajouter des champs à un formulaire

La deuxième étape de création du formulaire consiste maintenant à ajouter des champs à ce formulaire.

Pour cela, je clique sur  $\bullet$ . Je prévisualise alors le formulaire sous forme de champs successifs. A tout instant, je peux visualiser le rendu final en cliquant sur

● Visualiser le formulain

.

Le formulaire s'affiche dans un nouvel onglet comme suivant.

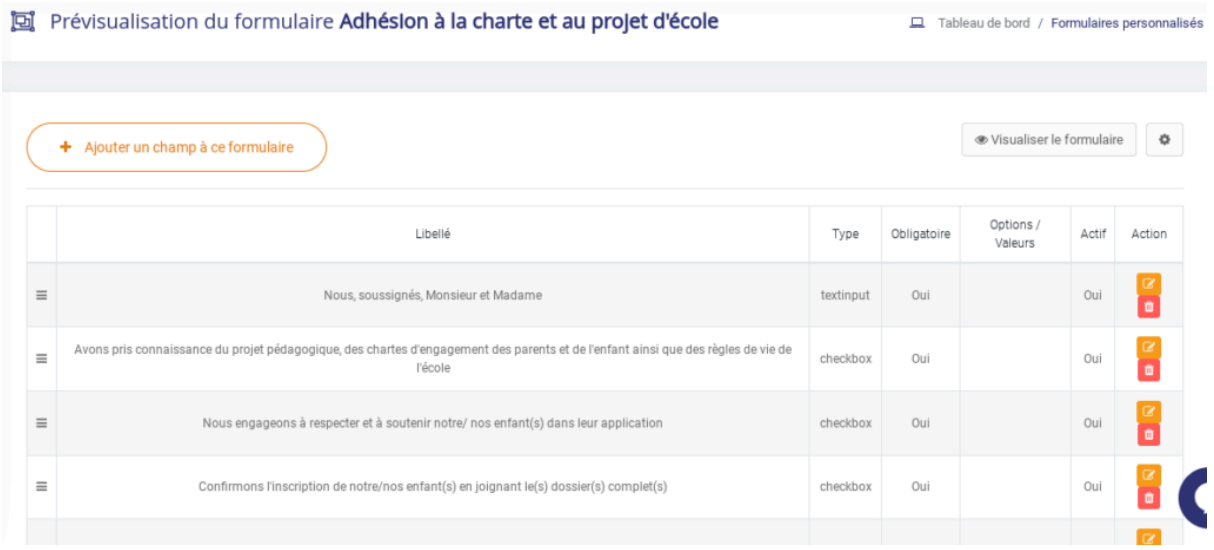

Je vais maintenant ajouter des champs au formulaire en cliquant sur

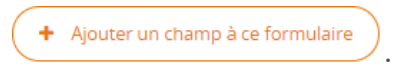

Ajouter un champ au formulaire Adhésion à la chartre et au projet d'école Saisissez ci-dessous les caractéristiques du champ demandé Libellé Type Sélectionner un type Obligatoire Oui Enregistrer

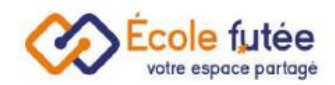

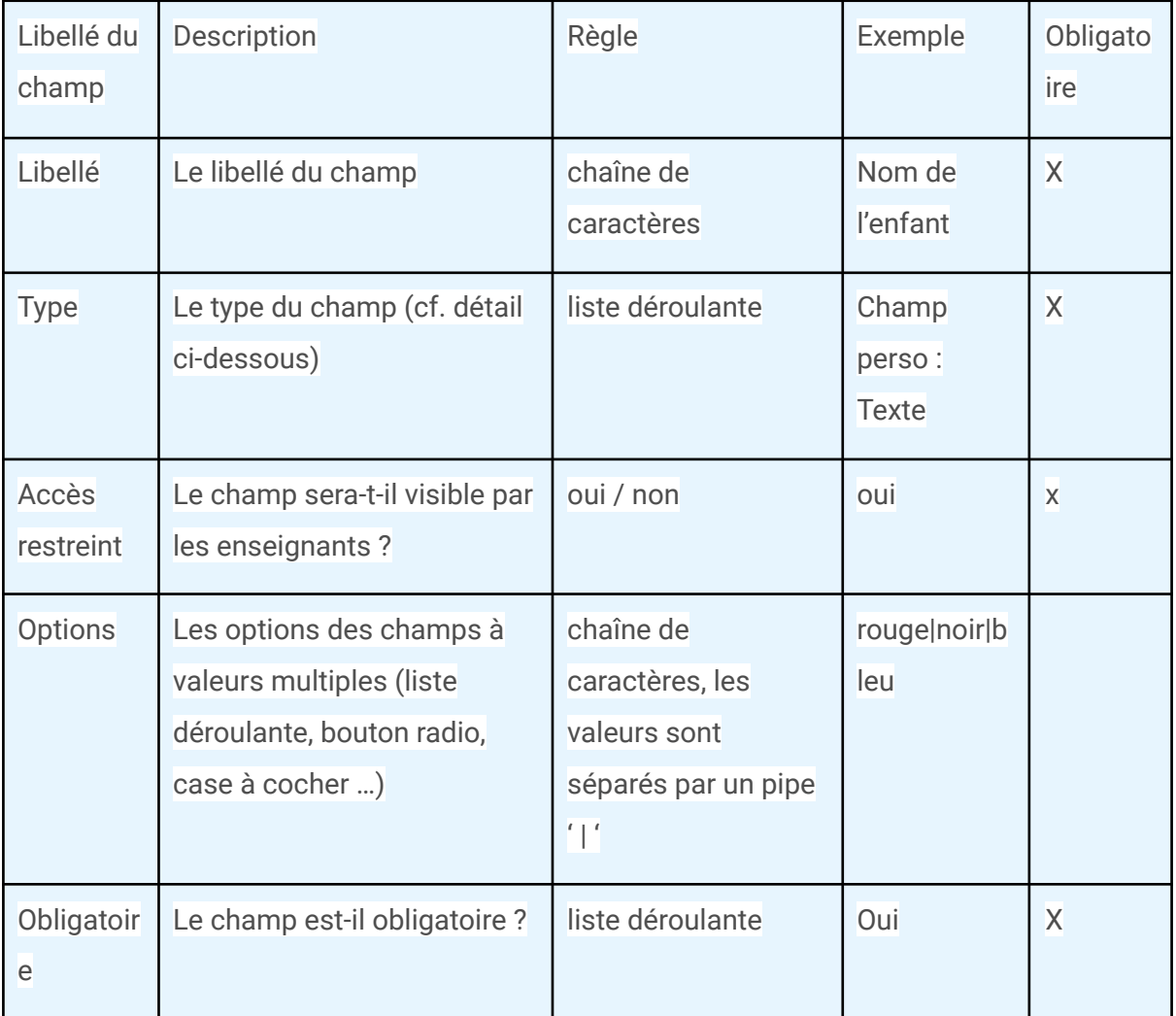

<span id="page-50-0"></span>Détail des types de champ :

- Champ perso. : Texte => champ texte simple
- Champ perso. : Zone de texte libre => champ texte multi lignes
- Le Champ perso. : Choix multiple => case à cocher
- Champ perso. : Choix unique => bouton radio
- Champ perso. : Sélecteur => liste déroulante
- Le Champ perso. : Email => champ mail
- Champ perso. : Date => champ date
- Champ perso. : Fichier => bouton parcourir avec chargement d'un fichier
- Apparence : Texte HTML => lien HTML
- Apparence : Titre => libellé d'un titre
- Apparence : Sous-titre => libellé d'un sous-titre
- École Futée : Pays => fait ainsi le lien avec le champ Pays de l'élève

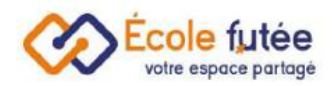

- École Futée : Prénom de l'élève => fait ainsi le lien avec le champ Prénom de l'élève
- Dans École Futée : Nom de l'élève => fait ainsi le lien avec le champ Nom de l'élève
- École Futée : Téléphone => fait ainsi le lien avec le champ Téléphone de l'élève
- École Futée : Adresse de l'élève => fait ainsi le lien avec le champ Adresse de l'élève
- Dans École Futée : Photo de l'élève => fait ainsi le lien avec le champ Photo de l'élève
- École Futée : Email => fait ainsi le lien avec le champ Email de l'élève
- École Futée : Date de naissance => fait ainsi le lien avec le champ Date de naissance de l'élève
- Dans École Futée : Genre => fait ainsi le lien avec le champ Sexe de l'élève

Le champ « Champ perso. : Fichier » permet aux parents de télécharger un fichier. La taille de celui-ci ne doit pas dépasser 2Mo.

Le champ « Apparence : Texte HTML » permet d'ajouter un lien vers un autre document avec davantage d'informations.

Ce document est ainsi envoyé au préalable aux parents depuis le menu Information du menu Communication.

Je clique sur le symbole HTML puis j'insère l'URL du document dans la fenêtre qui s'ouvre :

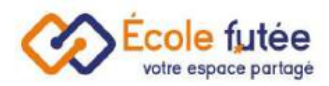

## Ajouter un champ au formulaire Adhésion à la charte et au projet d'école

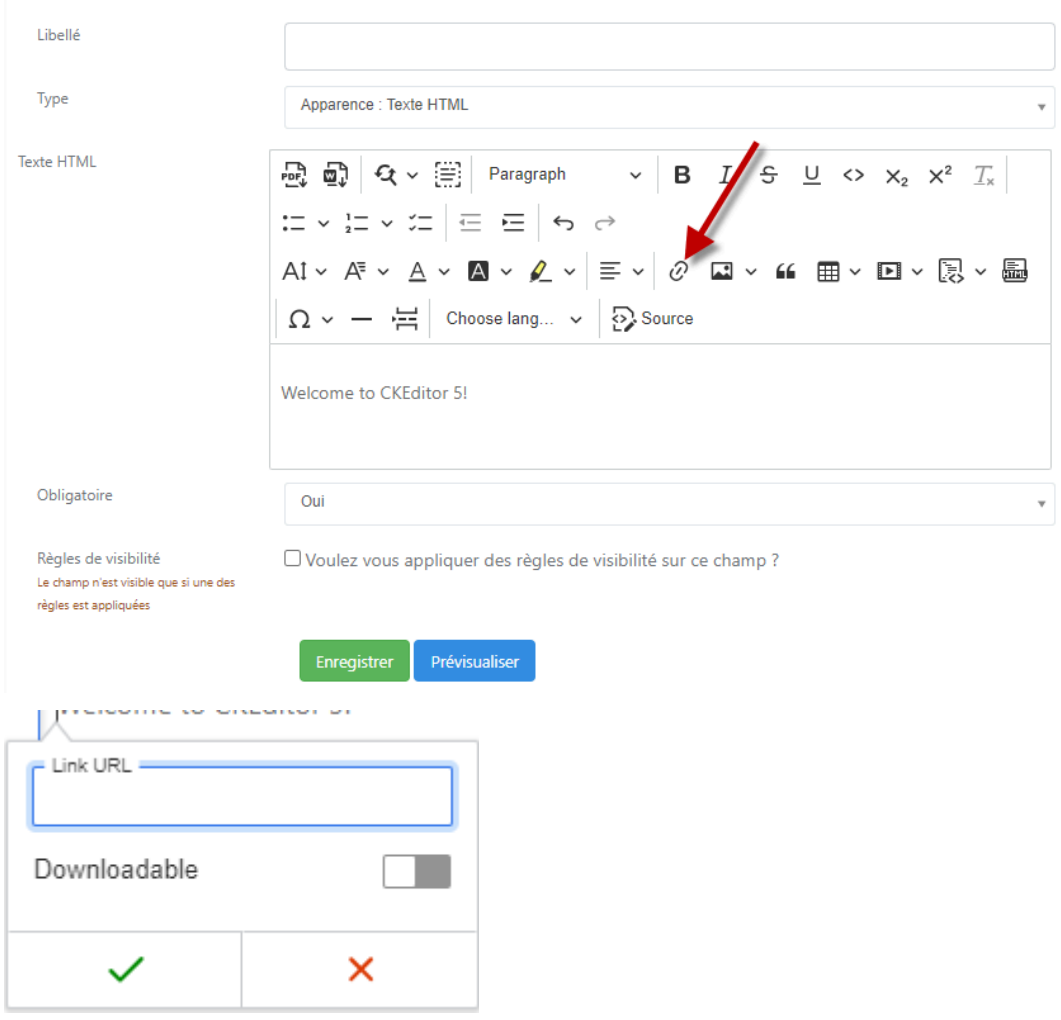

Saisissez ci-dessous les caractéristiques du champ demandé

# <span id="page-52-0"></span>Enregistrer un formulaire

 $\left| \bullet \right|$ 

Le bouton **Enregistrer** permet d'enregistrer son nouveau champ et le bouton permet simplement de visualiser le formulaire sans enregistrer le champ actuel.

Le formulaire ainsi créé s'affiche maintenant avec les champs.

L'ordre d'affichage des champs peut également être modifié en cliquant sur le bouton

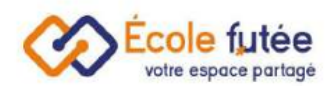

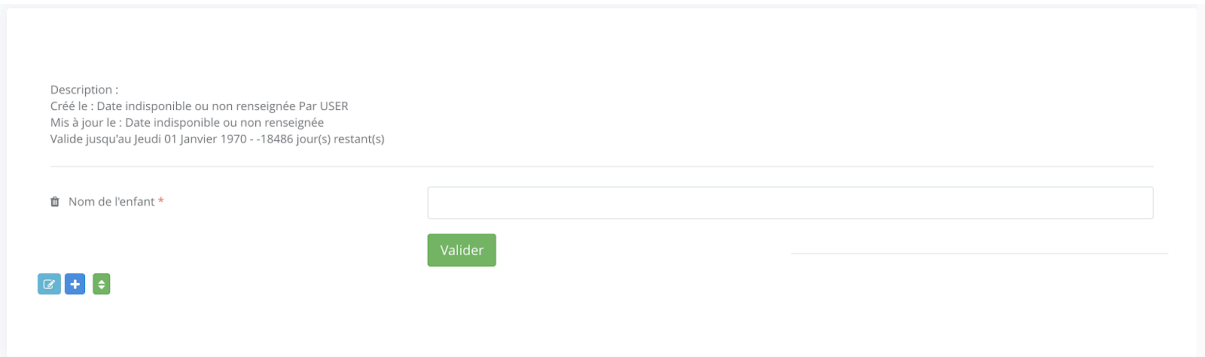

Vous pouvez également modifier l'ordre d'affichage des champs par simple glissé de la ligne.

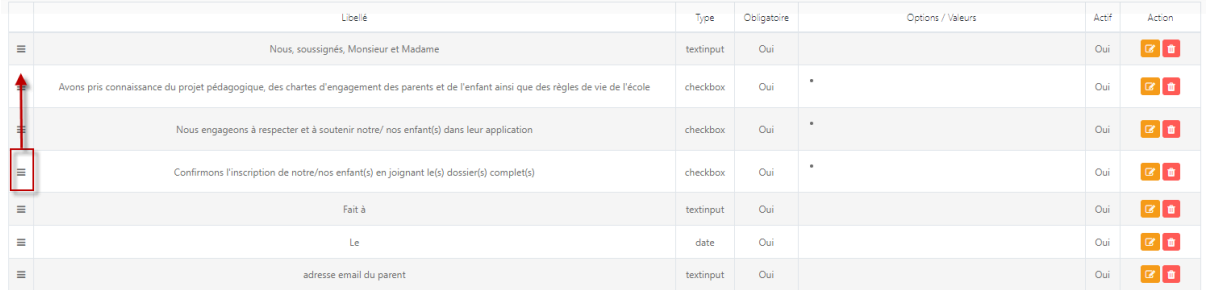

La troisième et dernière étape de création d'un formulaire consiste, depuis la vue principale, de mettre en ligne le formulaire en cliquant sur le bouton suivant :

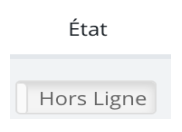

Les notifications seront envoyées aux destinataires,les parents pourront ainsi répondre au formulaire, signer numériquement le cas échéant leur réponse, et je pourrais visualiser leur réponse depuis le bouton :

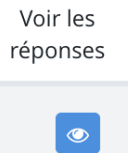

Depuis cette vue des réponses, je visualise ainsi :

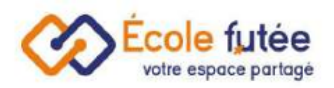

- Parent : les répondants
- Date de réponse : La date de réponse par les parents au formulaire
- Action : le bouton permettant de visualiser le PDF de la réponse au formulaire

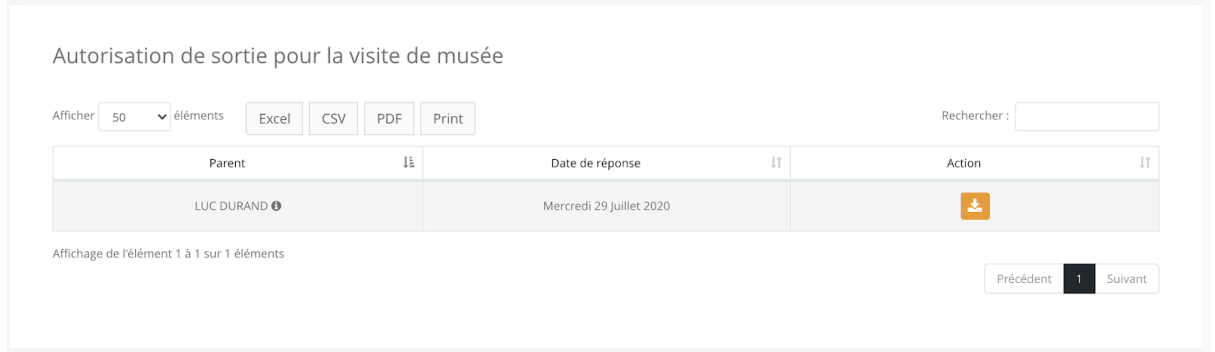

# <span id="page-54-0"></span>Signer électroniquement un questionnaire

Pour les formulaires le nécessitant, le Directeur d'école peut demander également aux parents de signer numériquement leur réponse. Cette signature répond aux normes de sécurité :

Par exemple :

- Signature cryptée en base de données
- Adresse ip du signataire sauvegardée
- Type d'appareil qui a réalisé la signature sauvegardée
- Identifiant unique de la signature et du signataire

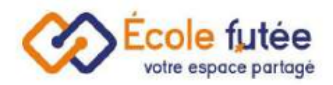

## <span id="page-55-0"></span>Accéder aux formulaires personnalisés

En tant que Parent, je peux répondre aux formulaires envoyés par l'école, présentés dans une vue listant les formulaires qui me sont destinés. J'accède à cette vue depuis plusieurs liens :

#### ● le menu **Mes formulaires**

Les données affichées sur ce tableau sont :

- Nom du formulaire : le titre du formulaire
- Elève : le nom de l'élève associé au formulaire
- Date de création : date de création du formulaire
- A remplir avant le : date limite jusqu'à laquelle je dois répondre au formulaire
- Répondu le : date de réponse au formulaire
- Action : 1 bouton d'action permettant de visualiser ma réponse au formulaire ou de répondre au formulaire si je ne l'ai pas déjà fait

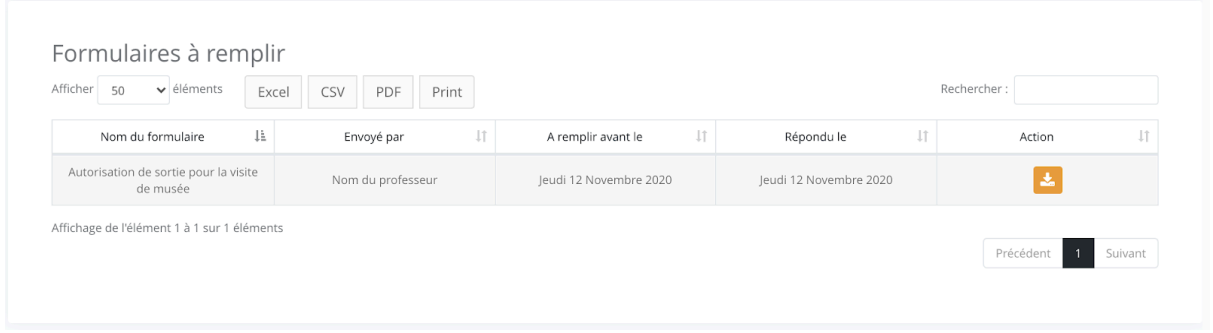

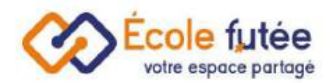

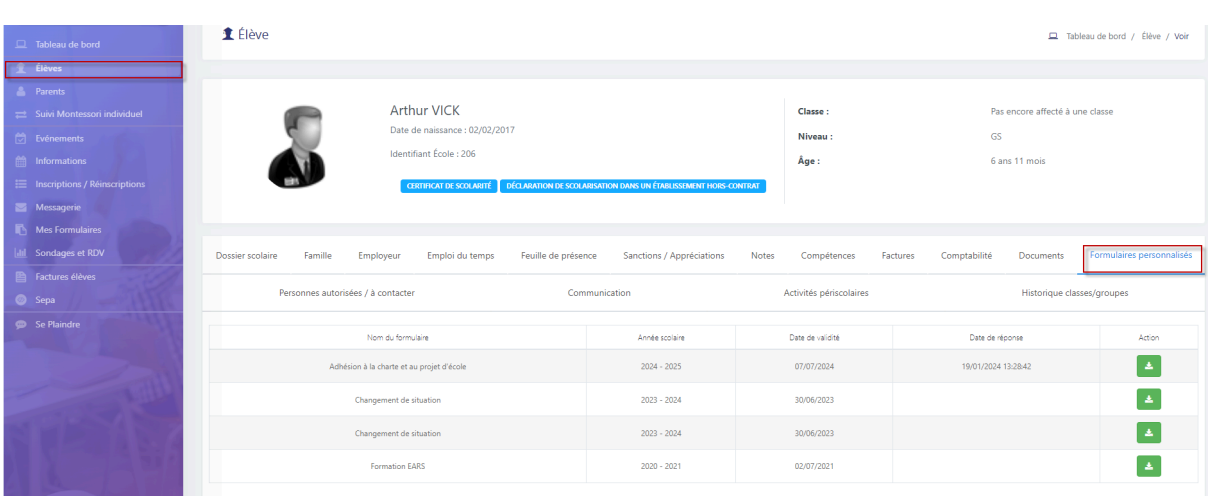

● le menu **Elèves** > Fiche de mon enfant > Onglet Formulaires personnalisés

● le menu **Parents** > Onglet Documents des enfants

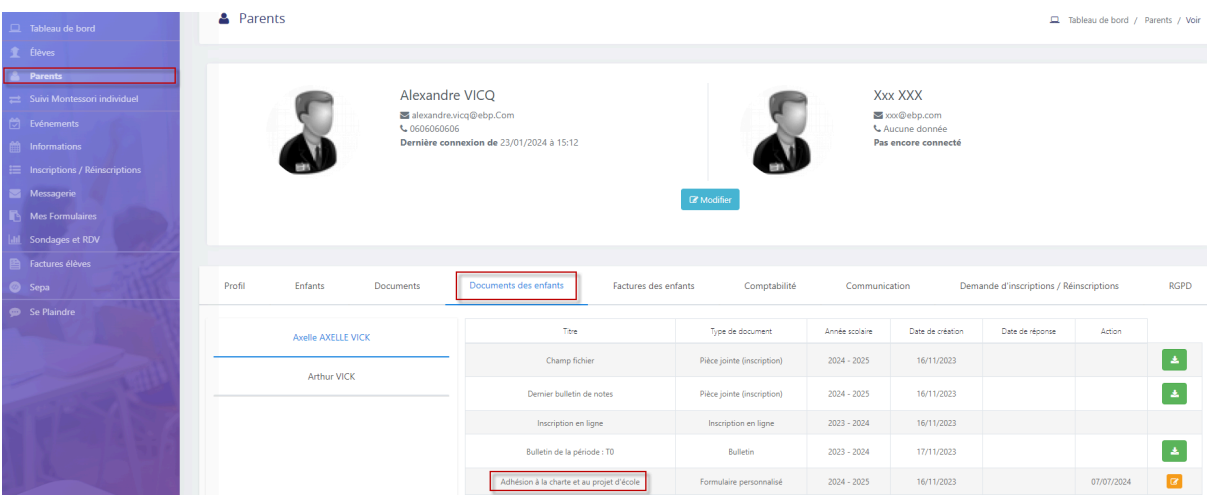